# Schieb Report

# Ausgabe 2019.05

### JÖRGG **CHIEB**

# **Onlinedienste wie Posteo müssen ihre Kunden kennen**

Behörden wollten per richterlicher Anordnung von Posteo die IP-Adressen eines Tatverdächtigen bekommen. Doch der E-Mail-Anbieter erhebt und speichert diese Daten gar nicht - und konnte sie daher auch nicht zur Verfügung stellen. Doch das muss ein Onlinedienst können, hat nun das Verfassungsgericht entschieden.

Wie viel muss ein Onlinedienst eigentlich von seinen Kunden wissen? Nun, die meisten können gar nicht genug Daten bekommen und speichern. Andere sind sehr diskret unterwegs.

Der Berliner [Mail-Dienst Posteo](https://www.posteo.de) ist ein Beispiel dafür. Hier wird Datenschutz großgeschrieben. Doch weil der Mail-Dienst die Polizei nicht mit Kontaktdaten versorgen konnte, gab es Ärger. Nun hat das Bundesverfassungsgericht entschieden: Mail- und Online-Dienste müssen im Zweifel ein Minimum an Daten bereitstellen können.

#### **Die Hintergründe**

Posteo ist ein Mail-Dienst aus Berlin, der auf Datenschutz aller größten Wert legt. Man kann hier seine Mails bequem verschlüsseln, der Zugang ist durch Zwei-Faktor-Authentifizierung abgesichert. Und: Posteo speichert keine IP-Adressen seiner Kunden.

Ruft man also seine Mails ab oder verschickt welche, werden nicht – wie sonst fast überall üblich – die IP-Adressen des Rechners oder Smartphones gespeichert. Über diese IP-Adresse kann die Polizei im Zweifel ermitteln, wer das gewesen ist.

Nun hat das Amtsgericht 2016 die Überwachung eines möglicherweise Schwerstkriminellen angeordnet. Doch Posteo hat gesagt: Geht nicht. Wir können die Daten nicht rausgeben, weil wir sie gar nicht haben. Das hat dann zu Klagen geführt, die bis zum Bundesverfassungsgericht gegangen sind.

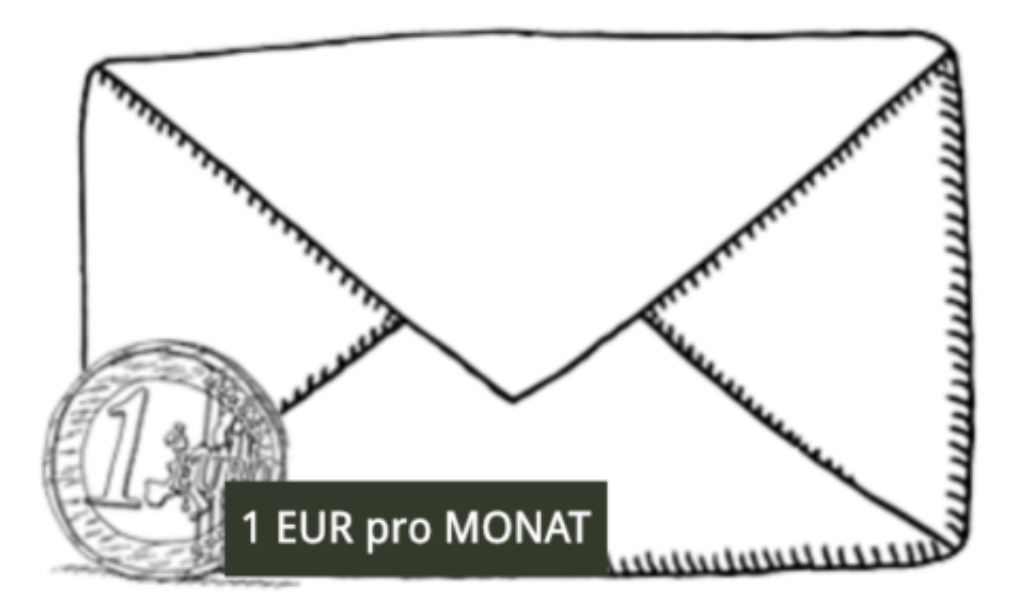

#### **Post wollte seinen Prinzipien treu bleiben**

Posteo will anders als andere Mail-Dienste sein will und deshalb keine IP-Adressen speichert. Es gibt auch keine gesetzliche Vorschrift, die das vorschreibt. Posteo sollte aber nun einen Kunden gezielt überwachen: Wenn der sich wieder anmeldet, um Mails abzurufen, sollte Posteo den Behörden die IP-Adressen herausgeben.

Das aber soll laut Posteo aus technischen Gründen nicht möglich sein, weil die IP-Adressen bei Posteo maskiert werden – also so verstümmelt, dass man sie nicht herausgeben kann. Posteo hat keinen Knopf, auf den man drücken könnte, um das für einen User abzuschalten. Deshalb ging die Sache vor Gericht.

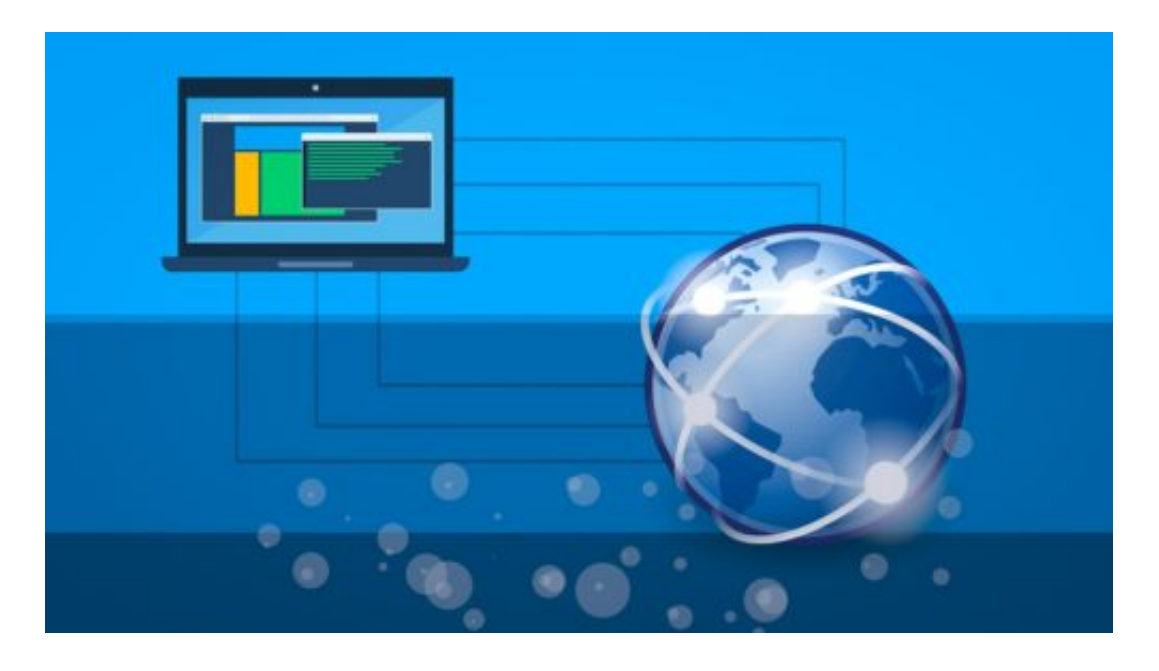

### **JÖRGISC** l El El

### **Eine Anordnung zur Komplettüberwachung? Nein!**

Jetzt steht also höchstinstanzlich fest: Online-Dienste müssen in der Lage sein, wenigstens die IP-Adressen der User rauszurücken. Viele fragen sich nun: Ist das nun eine Art Vorratsdatenspeicherung durch die Hintertür und damit Komplettüberwachung?

Nein, davon kann nun wirklich keine Rede sein. Das Bundesverfassungsgericht hat nicht das Speichern von persönlichen als verbindlich vorgeschrieben, nicht mal das Loggen/Speichern alle IP-Adressen.

Wozu ein Anbieter aber in der Lage sein muss, ist: Wenn die Polizei oder eine Behörde durch richterliche Anordnung die Herausgabe von IP-Daten anfordert, dann muss das Unternehmen das auch machen. Dann geht es nicht, dass das Unternehmen sagt: Das können wir aber nicht, weil das bei uns nicht vorgesehen ist. Das ist also etwas völlig anderes.

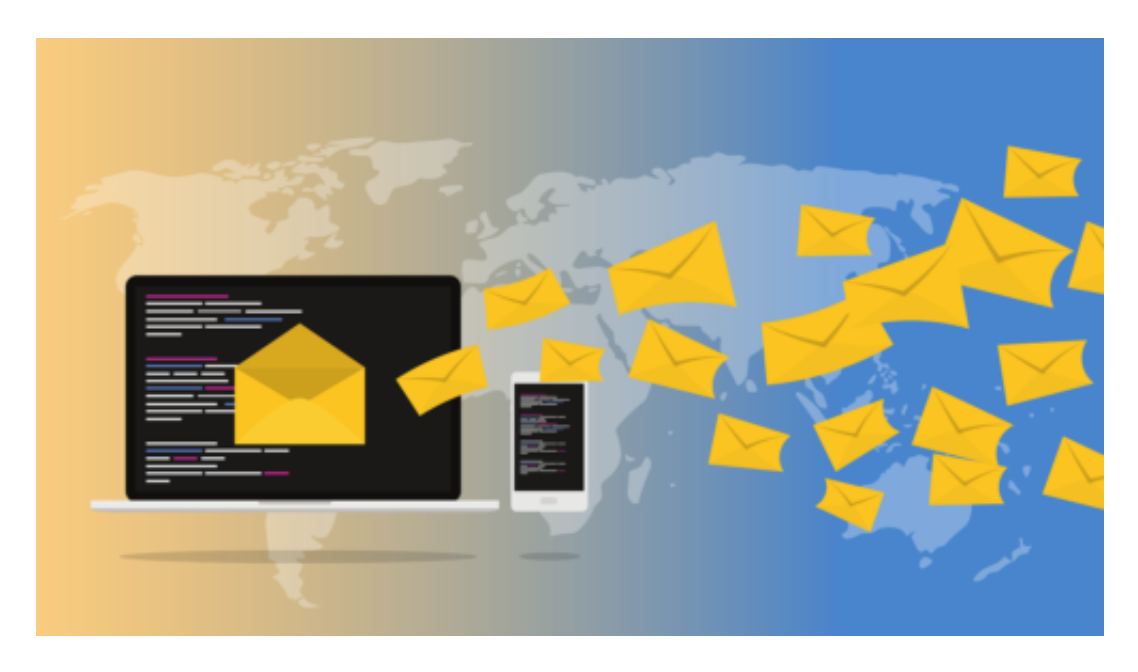

#### **Stellt Posteo nun also seine Technik um?**

Das wird Posteo wohl müssen, denn gegen das Urteil des Bundesverfassungsgerichts kann man wohl kaum etwas machen. Posteo behauptet, es koste 80.000 EUR die betriebsinterne Software umzustellen und es würde zwölf Monate dauern. Ich kann natürlich nicht wirklich beurteilen, wie das bei Posteo organisiert ist, aber das erscheint mir doch massiv übertrieben.

#### **Andere Mail-Dienste**

Es ist durchaus üblich, die IP-Adressen zu speichern. Oft ist das auch zu administrativen Zweck oder zur korrekten Abrechnung erforderlich. An dieser Praxis wird sich wohl nicht viel ändern. Wenn eine richterliche Anordnung kommt, müssen die Daten halt herausgegeben werden.

Aber um es noch mal deutlich zu sagen: Eine in die Vergangenheit gerichtete Pflicht zur

Speicherung von IP-Adressen lässt sich aus dem Urteil wohl nicht ableiten. Lediglich, dass die Unternehmen – auch Posteo – die Daten im laufenden Betrieb ermitteln und herausgeben müssen, wenn ein Gericht das anordnet.

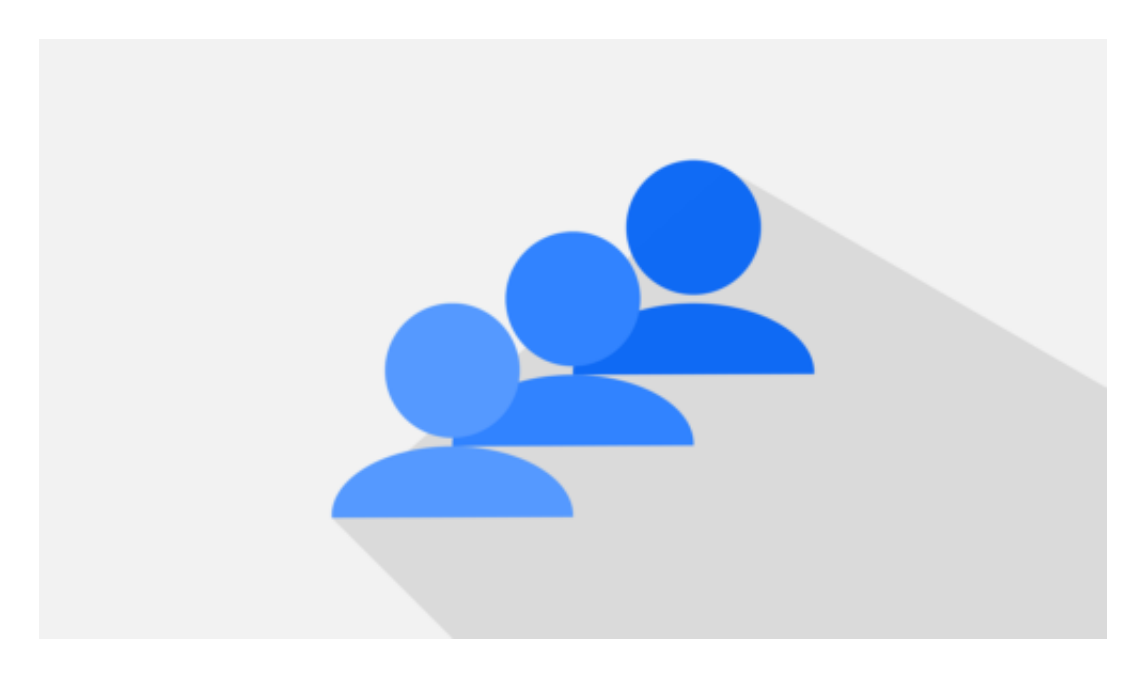

### **User ermitteln über IP-Adresse**

Das funktioniert dann problemlos, wenn der User seine IP-Adresse nicht verschleiert. Also ein User, der über seinen Mobilfunkanbieter, DSL-Anschluss oder Kabeldienst online geht, den können die Behörden identifizieren. Setzt aber jemand Verschleierungstechniken wie TOR-Browser oder VPN (virtuelle Private Netzwerke) ein, dann wird es schwierig bis unmöglich.

Ich kann es sehr gut nachvollziehen. Schließlich müssen Polizeibehörden die Möglichkeit haben, Täter zu ermitteln. Es ging im vorliegenden Fall im Schwerstkriminalität. Das schränkt niemanden in seinen Rechten ein, es entstehen keine Profile, es gibt keine Missbrauchsgefahr. Ich kann das Urteil daher sehr gut nachvollziehen und finde es richtig.

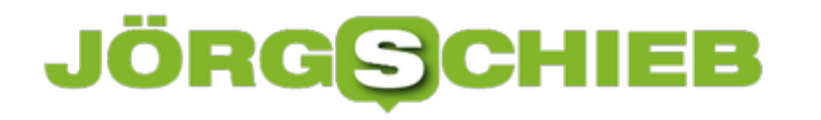

# **Europäischer Datenschutztag: Ein paar Hintergründe**

Immer wenn wir etwas anklicken oder antippen, wenn wir ein Smartphone mitnehmen oder den Rerechner einschalten, wenn wir fernsehen oder Musik hören fallen Daten an. Die werden heute in der Regel gesammelt, gespeichert und ausgewertet. Wir sind ununterbrochen Datenlieferant. Grund genug, sich Gedanlen darüber zu machen, was mit den Daten passiert. Deswegen hat der Europarat den europäischen Datenschutztag ins Leben gerufen.

Es gibt den Europäischen Datenschutztag seit 2007. Er findet immer am 28. Januar statt, als Erinnerung daran, dass am 28. Januar 1981 die Europäische Datenschutzkonvention unterschrieben wurde. Der europäische Datenschutztag ist eine Initiative des Europarats.

Wir sollen das Thema Datenschutz diskutieren und letztlich dadurch auch stärken. Die Bürger der EU sollen für das Thema Datenschutz sensibilisiert werden. Das ist schön, allerdings sollte insbesondere die Politik sensibilisiert werden – denn sie ist allzu oft arglos, ahnungslos und tatenlos. Aber der europäische Datenschutztag ist ein guter Anlass, das auch mal lautstark zu sagen.

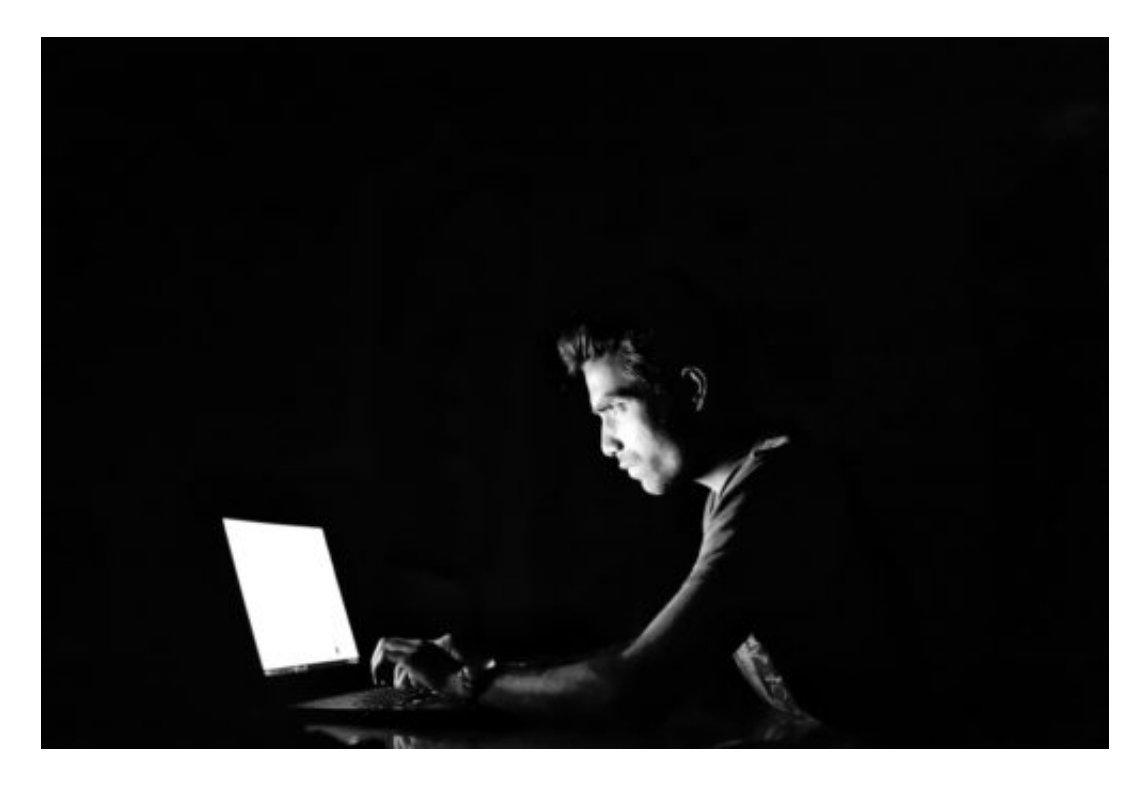

#### **Weniger Laisser-faire - mehr Datenschutz**

Der einzelne Tag bringt natürlich kaum etwas. Aber gleichzeitig ist es dringender als jemals zuvor, dass wir über Datenschutz reden – und sensibler werden. Denn noch nie hatten so viele Unternehmen derart viele Daten über uns.

Facebook ist der größte Übeltäter: Das Netzwerk kennt intimste Details aus dem Leben von 2,3 Milliarden Usern. Der Konzern weiß mehr über jeden einzelnen als die Stasi je wusste – und

macht damit auch noch mächtig Geld. Alles ist heute vernetzt. Autos. Fernseher. Kameras. Smartphones sowieso. Lautsprecher. Assistenten.

All diese Geräte sammeln unentwegt Daten. Noch nie war es so einfach, diese Daten mit KI analysieren zu lassen. Und wir? Die meisten von uns machen sich kaum Gedanken. Wehren sich nicht. Wissen nicht, was los ist. Viel oft höre ich: "Ist mir doch egal!" Ist es aber eben nicht. Daten sind Rohstoff – und Macht. Da sollten wir schon genau hinschauen, wer welche Daten bekommt und was damit passiert.

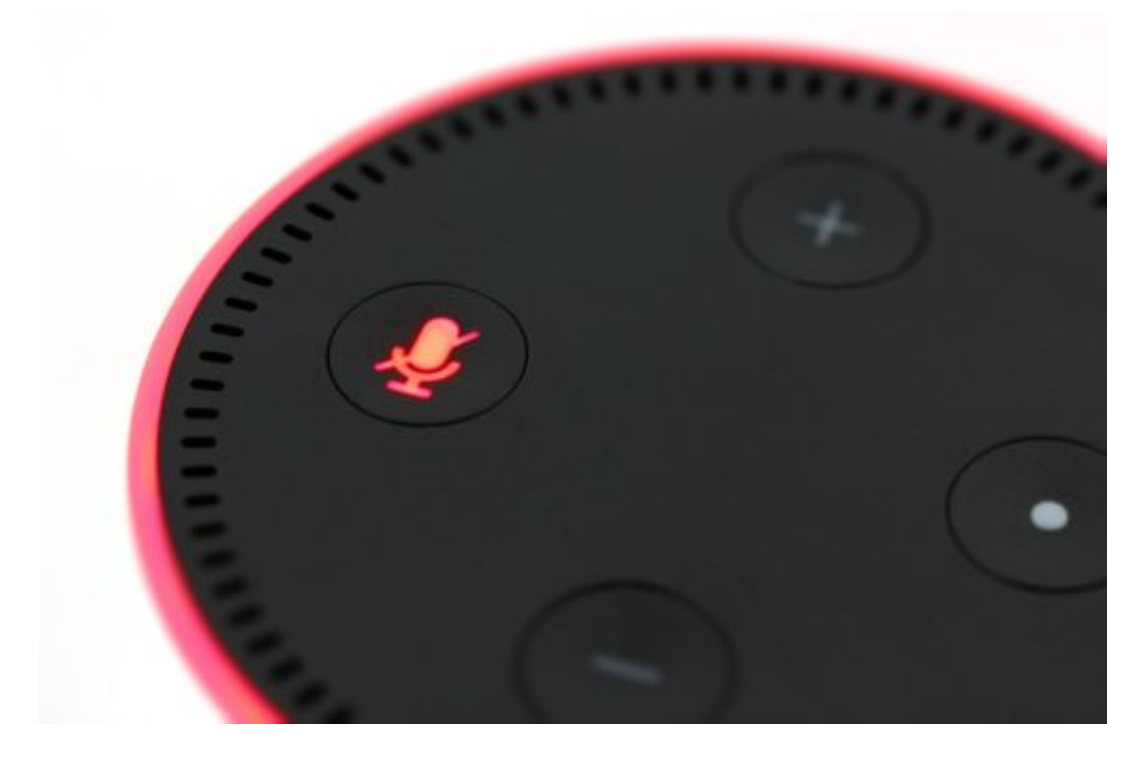

#### **Alle möglichen Geräte sammeln Daten**

Auf Datenschutz achten, das bedeutet für die meisten aber in erster Linie beim Surfen auf dem PC oder beim Umgang mit dem Smartphone vorsichtig zu sein.

Leider reicht das nicht. Denn heutzutage ist ja fast alles vernetzt. Das Smartphone zum Beispiel sammelt nicht nur Daten, wenn wir es in der Hand halten. Sondern immer.

Bewegen wir uns, weiß das Smartphone, ob wir gehen, joggen, Rad fahren oder mit dem Auto unterwegs sind – und wo wir wann wie lange waren. Die Daten werden gespeichert und ausgewertet. Digitale Assistenten wie Cortana, Siri oder Alexa sammeln ebenfalls jede Menge Daten, ohne dass wir das merken.

Besonders krass: Auch Smart-TVs sind Datensammelstellen. Wie ein amerikanischer Manager jetzt zugegeben hat, werden die gesammelten Daten von Smart-TVs nicht nur ausgewertet, sondern auch verkauft. Also: Wer schaut, wie lange wird geschaut, was wird geschaut: ARD, Mediathek, Netflix... Geht alles in die Verarbeitung. Die Smart-TV-Hersteller verdienen damit ordentliche Summen – und die Nutzer wissen es nicht mal. Das zeigt schon, dass

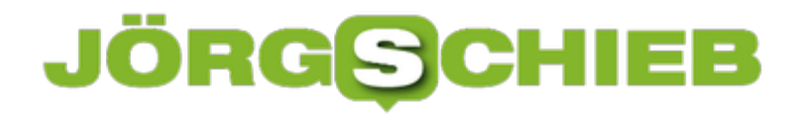

Klärungsbedarf besteht.

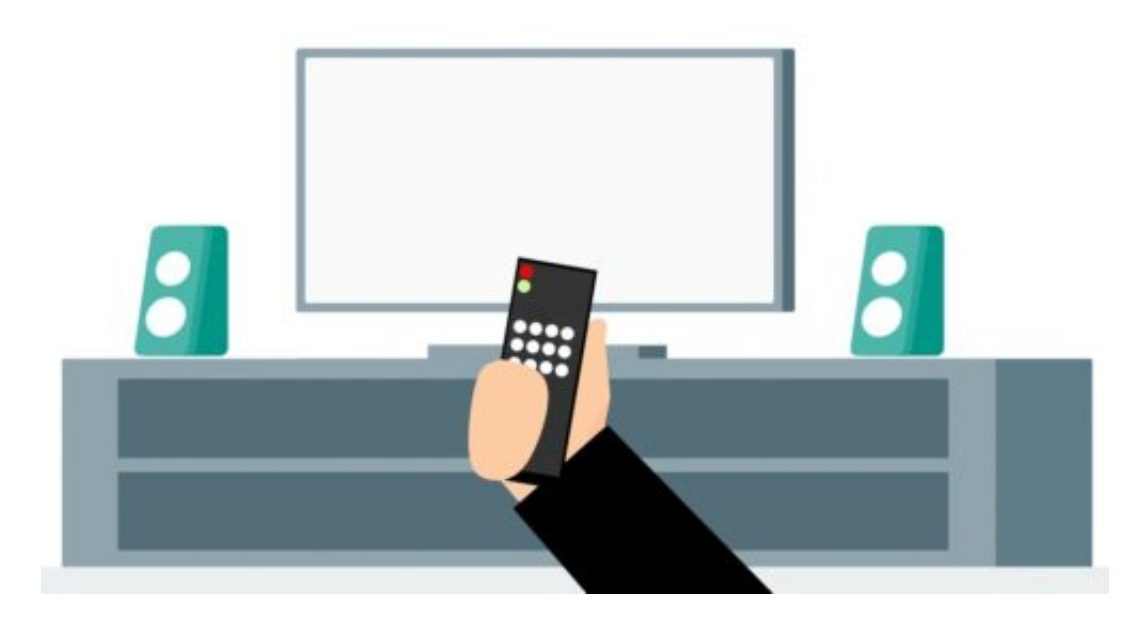

#### **Weniger Datenspuren hinterlassen**

Konkret sollte man sich immer die Nutzungsbedingungen durchlesen und nicht allem zustimmen. Daten sollten nur abgeliefert und gespeichert werden, wenn es wirklich notwendig und sinnvoll ist. Bei Google, Apple, Microsoft, Amazon und Co. sollte man sich mal genau anschauen, welche Daten dort schon gespeichert sind – und einstellen, wie man es haben möchte.

Darüber hinaus kann man auch seinen Browser so einstellen, dass nicht überall Cookies gespeichert und Daten hinterlassen werden beim Surfen. Aber all das macht schon Mühe – und es gibt Grenzen. Der Gesetzgeber müsste sinnvollere Möglichkeiten vorsehen, damit die Rechte der Konsumenten und Nutzer verbessert werden.

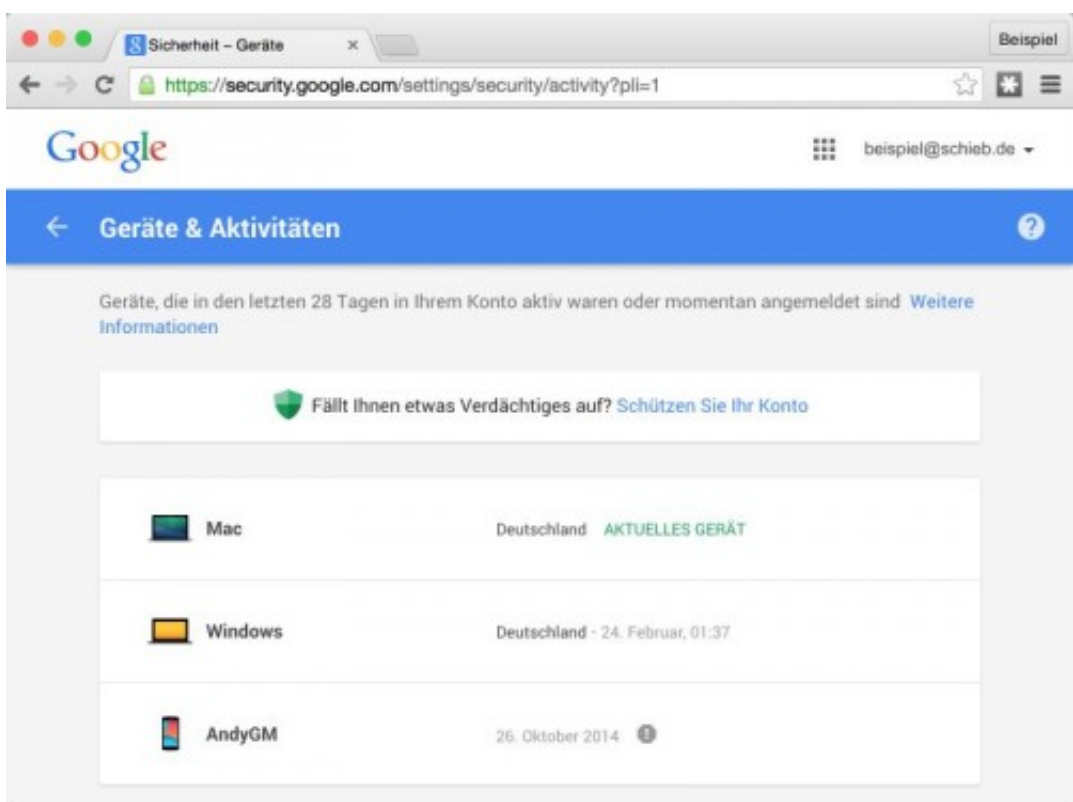

#### **Die DSGVO hat es nicht gebracht**

Durchaus: Wir User haben mehr Rechte, die wir auch nutzen sollten, zum Beispiel das Recht auf Auskunft. Die großen Anbieter haben ihre Angebote entsprechend angepasst. Doch leider hat die DSGVO auch viel Schaden angerichtet. Jetzt müssen wir bei jedem Arztbesuch oder beim Friseur lästige Formulare ausfüllen und wissen auch nicht mehr, wen wir fotografieren dürfen.

Das hat ein totales Durcheinander und Verunsicherung gebracht. Das Gesetz ist nicht klar genug formuliert und richtet daher mehr Schaden an, als es nützt. Die Richtung stimmt, aber handwerklich schlecht gemacht. Wir brauchen mehr davon, aber um die Großen zu kontrollieren, nicht den Bäcker und den Friseur.

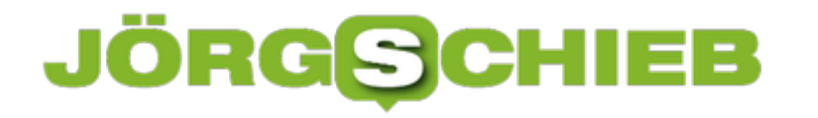

# **Besserer Schlaf: Der Nachtmodus von Windows 10**

Wir tendieren dazu, auch abends, kurz vor der Nachtruhe oder sogar im Bett, noch zu arbeiten. Was Ihnen vielleicht nicht klar ist: das Licht des Monitors gibt - das liegt in der Natur der Sache blaues Licht aus. Dieser wird vom Gehirn als Tageslicht wahrgenommen und sorgt dafür, dass Sie bei aller Bettschwere wieder wach werden. Und da das nicht im Sinne Ihrer Gesundheit, darum zeigen wir Ihnen die Abhilfe, die Windows 10 bietet:

#### Einstellungen für Nachtmodus ફેંઝ્રે

Bildschirme geben blaues Licht aus, das Sie nachts wachhalten kann. Im Nachtmodus wird wärmeres Licht ausgegeben, das den Schlaf fördert.

Jetzt aktivieren

Farbtemperatur im Nachtmodus

Planen

Nachtmodus planen

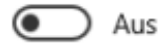

Unter **Einstellungen**, **System**, **Anzeigen** können Sie den so genannten Nachtmodus aktivieren. Dieser gibt dann deutlich wärmeres Licht aus, das weniger Blauanteil enthält und so für Ihren Körper entspannender wirkt. Die Farbtemperatur können Sie selber mittels eines Schiebereglers festlegen.

Empfehlenswert ist es, dies nicht manuell zu tun, sondern den Nachtmodus automatisiert von Windows 10 einschalten zu lassen. Schließlich ist er ja dann wichtig, wenn Sie schon müde und damit eher vergesslich sind!

#### **Sonnenauf- und untergang beachten**

### **CHIEB** ORG

#### Planen

Nachtmodus planen

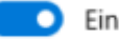

Aktivieren Sie Positionsdienste, um den Nachtmodus bei Sonnenuntergang zu aktivieren. Standorteinstellungen

○ Sonnenuntergang bis Sonnenaufgang (00:00-00:00)

Stunden festlegen

#### Einschalten

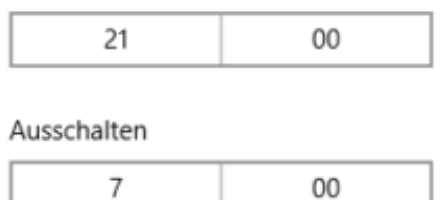

Die eine Möglichkeit ist die feste Eingabe von Start- und Endzeit des Nachmodus, beispielsweise von 21:00 bis 07:00 am nächsten Morgen. Allerdings ist die Abstimmung mit dem Außenlicht sinnvoll: Solange Sie sich im Tageslicht bewegen, hilft der Nachtmodus nichts. Wenn Sie den Zugriff auf die aktuelle Position Ihres PCs zulassen, dann kann Windows 10 automatisch den Nachmodus einschalten, wenn die Sonne untergeht und ausschalten, wenn sie wieder aufgeht. Erholsamen Schlaf!

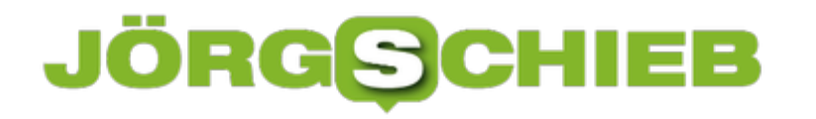

## **Setzen der Standardposition des Geräts**

Viele Anwendungen in Windows 10 verwenden die aktuelle Position Ihres Gerätes. Der Sinn ist hier eher selten, Sie zu überwachen, sondern die Herstellung eines Bezugs der app zu Ihrer aktuellen Position. Facebook kann Ihnen Freunde in der Nähe anzeigen, Maps die aktuelle Position auf der Karte und vieles mehr. Dumm nur, wenn die aktuelle Position gerade nicht bestimmbar ist und stattdessen die Mitte des Atlantiks angezeigt wird. Dafür können Sie sich schützen, indem Sie Windows 10 eine Standardposition vorgeben, die bei mangelndem Empfang verwendet wird.

Unter Einstellungen, datenschutz, Position können Sie erst einmal die **Positionsdienst** ein- und ausschalten. Wenn Ihnen die automatishe Ortung suspekt ist, dann lassen Sie den Schalter einfach auf **Aus** stehen. Keine App hat dann mehr Zugriff auf die aktuelle Position, mit dem Effekt, dass manche Apps eben nicht mehr einwandfrei funktionieren.

Positionsdienst

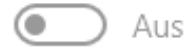

Wenn eine App Ihre Positionsdaten verwendet, sehen Sie dieses Symbol: <sup>o</sup>

### Standardposition

Wenn auf diesem PC keine genauere Position erkannt wird, können Windows, Apps und Dienste diese Position verwenden.

Als Standard festlegen

Die Standardposition, die dann stattdessen angezeigt wird, können Sie durch einen Klick auf **Als Standard festlegen** eingeben. Geben Sie einfach die Adresse ein (ruhig mit Ort, Strasse und Hausnummer direkt hintereinander) und kontrollieren Sie sie auf der angezeigten Karte.

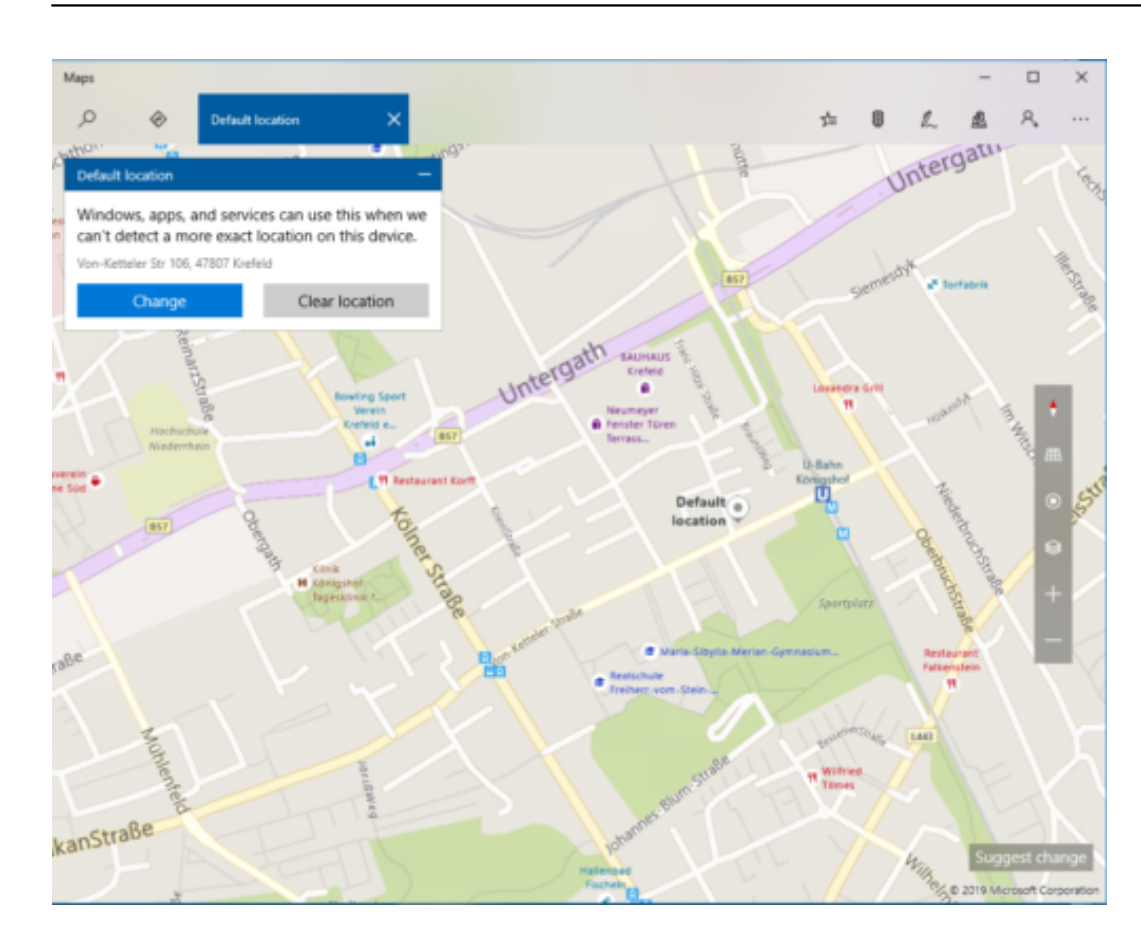

Unabhängig davon, ob die Positionsbestimmung aktiviert ist oder nicht: Kann Windows die aktuelle Position nicht erkennen, dann wird der anfragenden App die von Ihnen gerade eingegebene Position übermittelt.

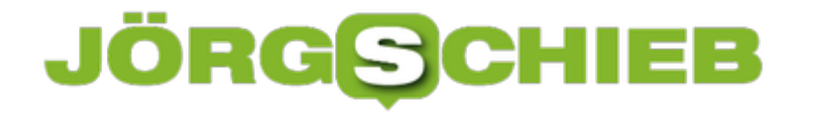

# **Automatische Datenreihen in Excel**

Sie werden immer wieder in Situationen kommen, in denen Sie bestimmte Werte in einer Excel-Tabelle als Reihe verwenden müssen. Es gibt Zeilen- oder Spaltenüberschriften wie Monate, Nummerierungen und andere Einträge, die eine Ordnung haben, und das manuelle Eingeben dieser Felder ist zeitaufwändig und am Ende unnötig: Ein wenig versteckt hat Excel eine Funktion, die Ihnen das abnehmen kann!

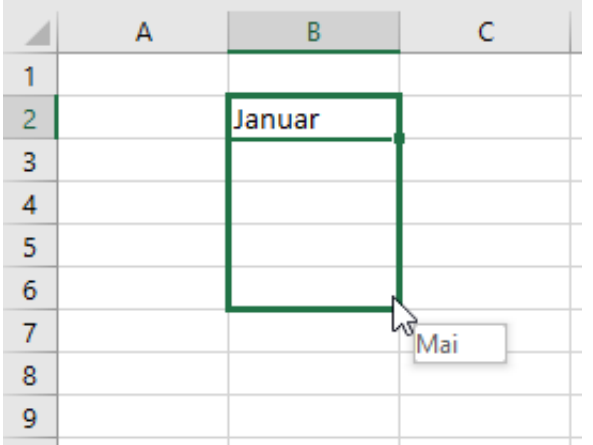

Geben Sie in eine Zelle den ersten Wert der Reihe ein, zum Beispiel "Januar". Sie sehen am Rahmen um die aktuielle Zelle unten rechte einkleiner Viereck. Platzieren sie die rechte Maustaste darauf und halten Sie sie gedrückt. Bewegen Sie die Maus dann in die letzte Zelle der Reihe und lassen Sie die Maustaste dann los. Am Mauszeiger zeigt Ihnen Excel dann immer den Wert an, der beim automatischen Ausfüllen der Datenreihe dann eingefügt würde.

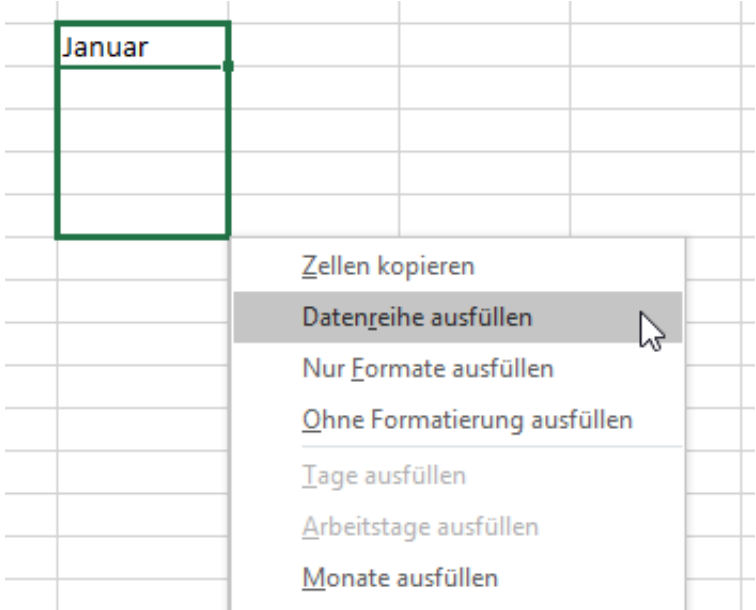

Es öffnet sich nun am Mauszeiger ein kleines Menü. Wählen Sie darin **Datenreihe ausfüllen**, um im Beispiel die Reihe Januar, Februar, März, April, Mai in die Zellen zu schreiben. Wenn Sie stattdessen den Januar in jede einzelne Zelle schreiben möchten, dann klicken Sie auf **Zellen**

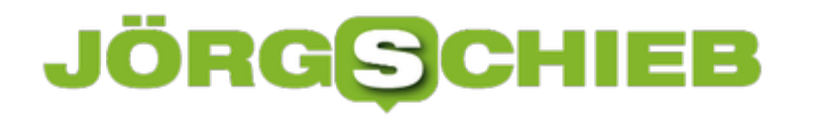

#### **kopieren**.

Auch Aufzählungen lassen sich auf diesem Wege einfach vorausfüllen. wichtig ist nur, dass Excel erkennen kann, dass es sich um eine Aufzählung handelt, es muss also eine Zahl mit einem Punkt oder ein Buchstabe mit einem Punkt am Anfang stehen.

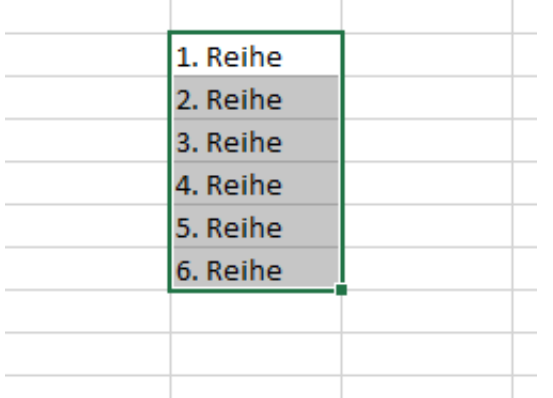

### **JÖRGE** IEE

# **PowerPoint-Folien für Handzettel nutzen**

PowerPoint ist vor allem darauf ausgelegt, dass Informationen in ansehnlicher Form auf einem Display oder Beamer dargestellt werden. Das bringt natürlich mit sich, dass das Standardformat der Folien auf die 16:9-Auflösung eines Bildschirms ausgelegt ist.

Sie werden PowerPoint aber auch einsetzen, um mal eben einen Handzettel, eine Einladung oder ein anderes grafisches Dokument zu erstellen, das gedruckt werden soll. Das Papierformat des Drucks und das der Standard-Powerpoint-Vorlage unterscheiden sich leider. Die Anpassung ist aber im Handumdrehen vollzohen!

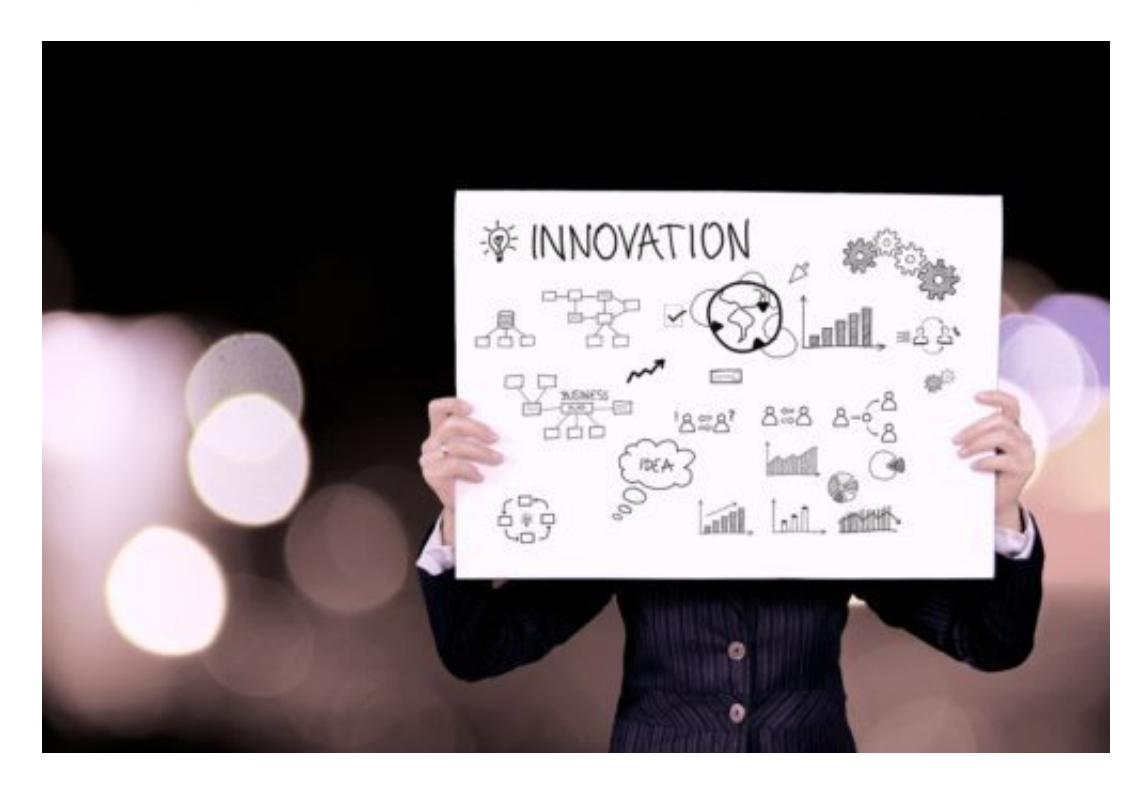

Bevor Sie den zu druckenden Handzettel erstellen, nehmen Sie sich einen Moment Zeit, um das Papierformat anzupassen. Die zugehörigen Einstellungen sind nicht wirklich logisch angeordnet: Klicken Sie in PowerPoint auf **Entwurf**, **Foliengröße**, dann können Sie unter **Papierformat** in der Auswahlliste unter anderem auch A4 auswählöen, das Papierformat, das Ihr Drucker im Normalfall verwendet.

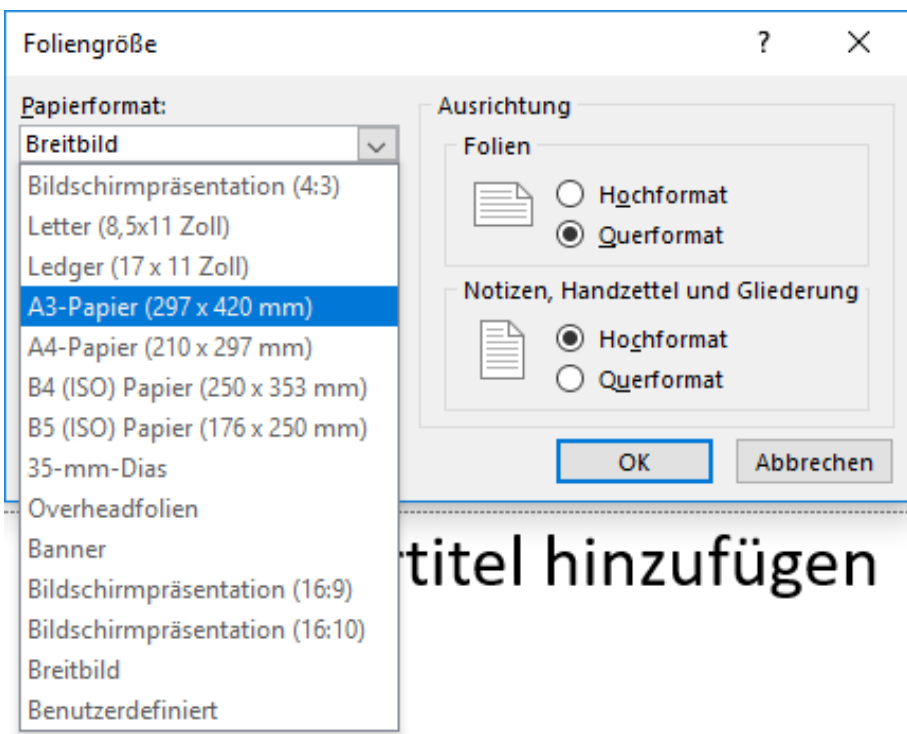

Ebenso können Sie in diesem Dialog auch festlegen, ob die Folien im Hoch- oder Querformat sein sollen.

Wenn Sie diesen Vorgang erst durchführen, wenn schon Inhalte auf der Folie sind, dann werden diese entsprechend des unterschiedlichen Seitenverhältnisses neu angeordnet und verzerrt. Das ist meistens nicht in Ihrem Sinne!

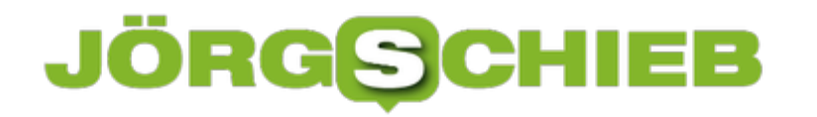

# **Benutzerdefinierte Regeln in Outlook einstellen**

Der Posteingang von Outlook ist oft Ihr Freund, in manchen Situationen aber mahnende Stimme der noch offenen Arbeit. In einem überquellenden Posteingang gehen schnell wichtige Mails unter, weil sie zwischen all den Werbemails, Newslettern und Systembenachrichtigungen nicht genug auffallen. Sie können sich hier Unterstützung holen: Die automatischen Regeln von Outlook sorgen für Ordnung.

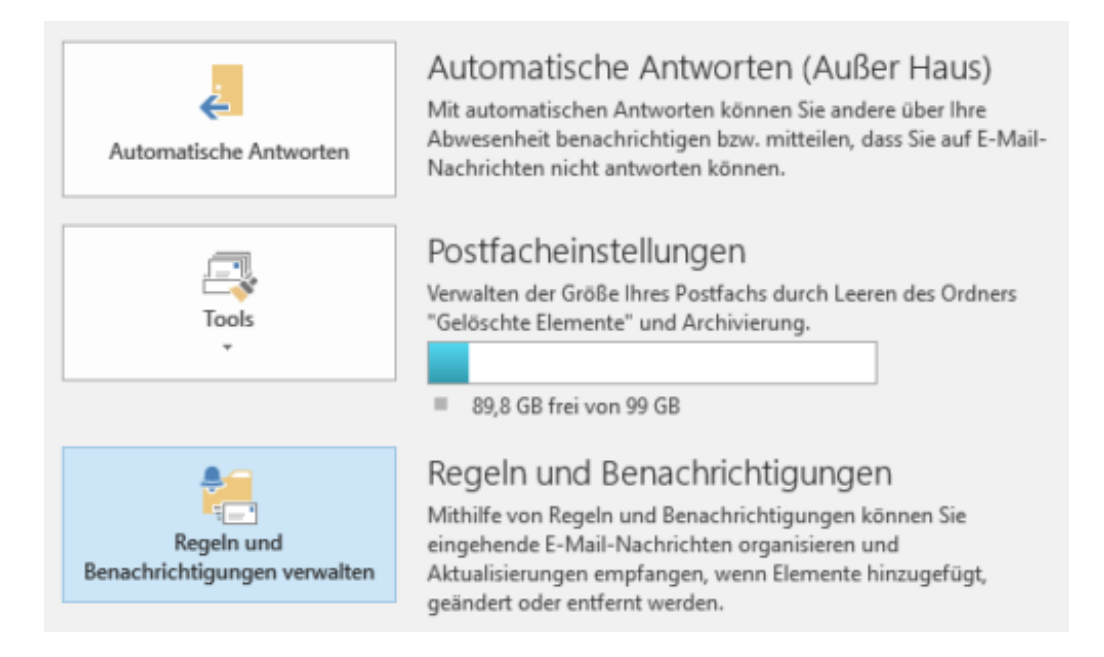

Unter **Datei**, **Regeln und Benachrichtigungen verwalten** können Sie sich die schon bestehenden Regeln ansehen und neue anlegen. Klicken Sie auf **Neue Regel**, dann können Sie aus verschiedenen Vorlagen auswählen, die Outlook schon im Standard an Bord hat.

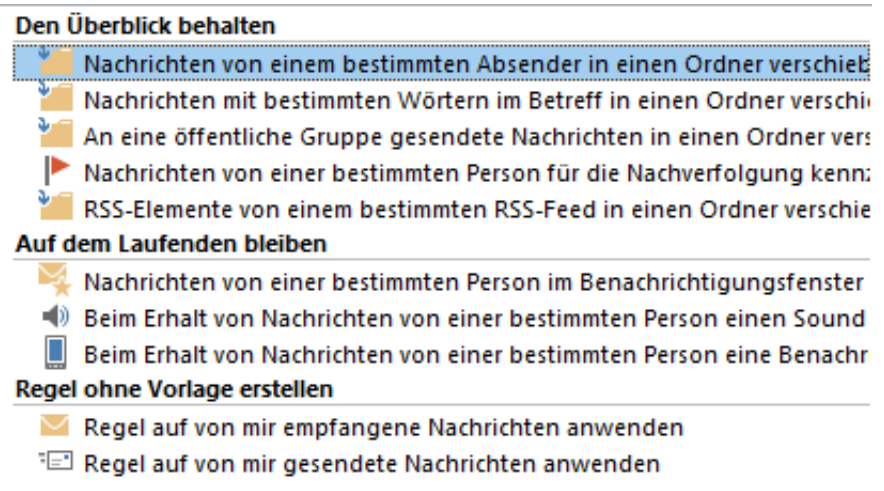

Am häufigsten werden Sie **Nachrichten von einem bestimmten Empfänger in einen Ordner verschieben**. Beispielsweise die diversen Newsletter, die Sie abonniert haben, in einen Ordner im Posteingang, den Sie dann einfach "Newsletter" nennen.

Ebenfalls ein häufiger Anwendungfall ist es, **Nachrichten mit bestimmten Wörtern im Betreff in einen Ordner** zu verschieben. Dies erlaubt Ihnen, Mails mit einem Schlüsselwort zu versehen und direkt einordnen zu lassen.

Wenn Sie radikal mit einigen E-Mails umgehen wollen, dann können Sie natürlich auch den Papierkorb als zielordner verwenden: Eine eingehende E-Mail, die die genannten Kriterien erfüllt, wird dann einfach gelöscht.

Wenn Sie keine passende vorlage in Outlook finden, dann legen Sie unter Regel ohne Vorlage anlegen einfach eine neue Regel

#### **Spezielle Benachrichtigungen für mehr Aufmerksamkeit**

Sie können Regeln nicht nur für das Verschieben von E-Mails nutzen, sondern auch für besondere Benachrichtigungen, die von den Systembenachrichtigungen von Windows 10 abweichen. Sie können den Absender und den Sondertext festlegen, der als Benachrichtigung angezeigt werden soll.

Über eines sollten Sie sich allerdings im Klaren sein: die Filterung von E-Mails ist nur so gut, wie die Regel, die Sie einrichten. Sie sollten - vor allem am Anfang - regelmässig die Ordner kontrollieren, in die Sie E-Mails durch eine Regel verschieben lassen. Damit können Sie sicherstellen, dass keine falsch einsortierten E-Mails Ihrer Aufmerksamkeit entgehen.

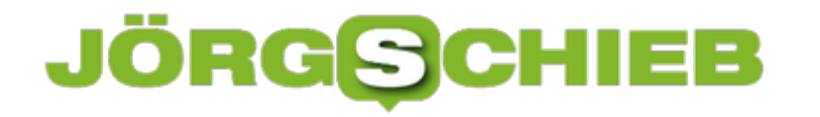

# **Wenn der zweite Monitor nicht mehr funktioniert**

In vielen Büros und Haushalten ist der klassische Desktop-PC mittlerweile verschwunden und durch ein Notebook oder einen Tablet-PC ersetzt worden. Um dann wie an einem normalen Arbeitsplatz arbeiten zu können, schließen die meisten Benutzer dieses dann an eine Dockingstation mit zwei Monitoren, Tastatur und Maus an. Wenn Sie dann aber das Gerät herausnehmen, unterwegs arbeiten und es dann wieder anschließen, ist oft der zweite Monitor dunkel.

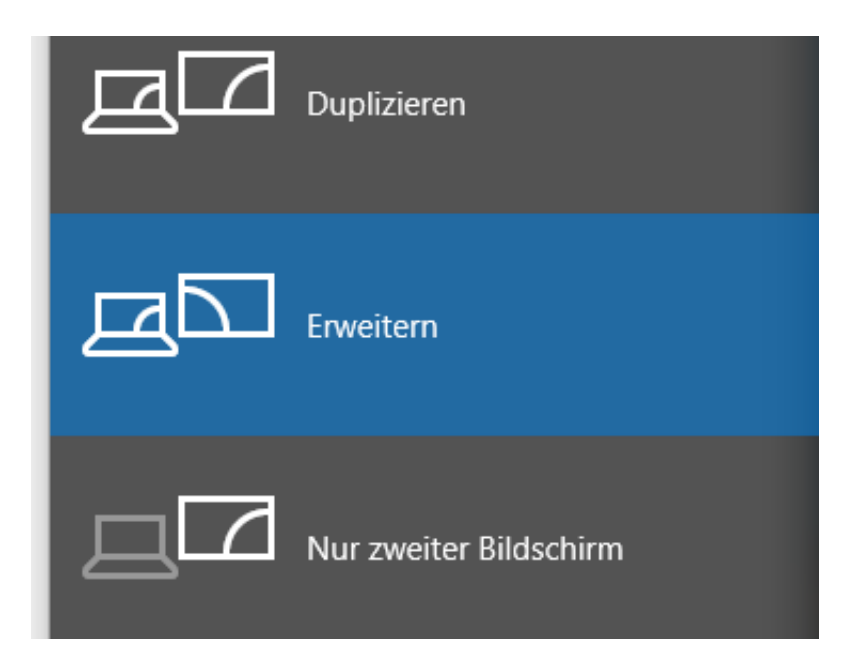

Das liegt daran, dass die Infrastruktur der Geräte sich geändert hat und Windows gar nicht mehr weiss, dass ein zweiter Monitor angeschlossen ist. Keine Sorge: Das können Sie schnell korrigieren.

Drücken Sie auf der Tastatutr die Tastenkombination +

, dann können Sie einstellen, wie Windows 10 den zweiten Monitor ansteuern soll:

**Duplizieren** stellt auf beiden Monitoren das selbe Bild dar. Das macht Sinn, wenn der eine Monitor am Arbeitsplatz steht und jemand anders das selbe Bild sehen soll, aber sich nicht neben Sie setzen soll.

**Erweitern** ist die am häufigsten verwendete Variante. Damit stellt der zweite Monitor zusätzlichen Platz auf dem Desktop zu Verfügung. Sie können damit zum Beispiel mehrere dokumente nebeneinander auf den Bildschirmen haben.

**Nur zweiter Bildschirm** macht nur dann Sinn, wenn Sie eine Präsentation auf einem Beamer oder großen Bildschirm zeigen wollen und der Hauptbildschirm dunkel bleiben soll.

**schieb.de** News von Jörg Schieb. https://www.schieb.de

# **Wie sicher sind Chat-Dienste?**

So gut wie jeder Anwender verwendet einen Chat-Dienst. Ob WhatsApp, der Facebook Messenger, Telegram, Apples iMessage und Facetime: diese Art der Kommunikation boomt weiter. Es stellt sich nur die Frage: Wie sicher ist das Ganze? Die gerade erkannte Lücke in Facetime, in der beim Gruppentelefonat unbemerkt mitgehört und sogar Bilder der Kamera abgerufen werden konnten, ist da nur ein mögliches Szenario.

[caption id="attachment\_761320" align="alignnone" width="451"]

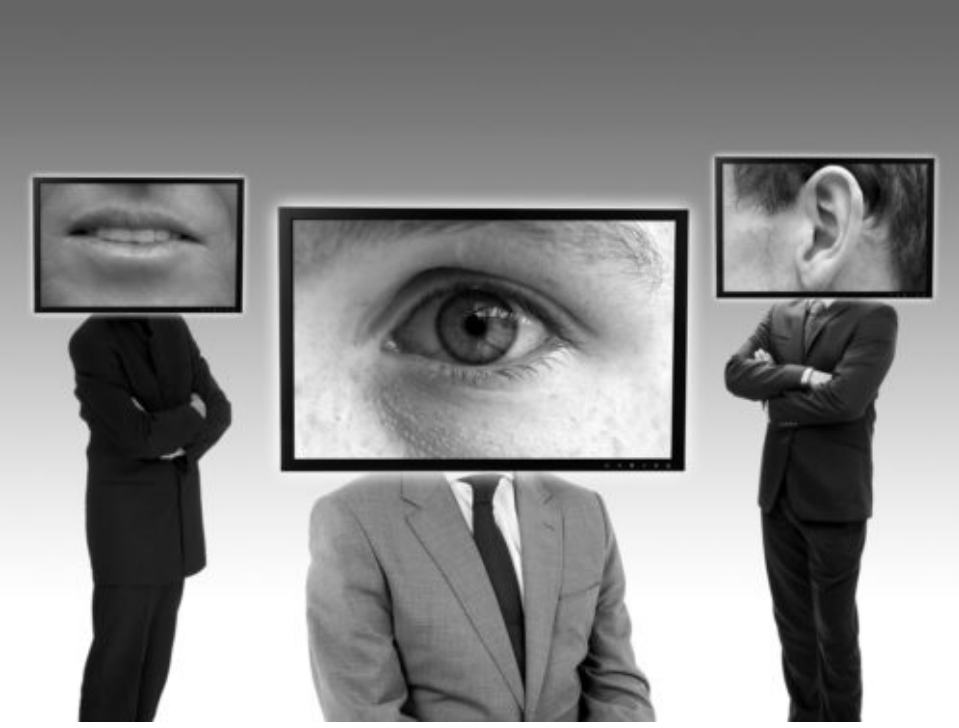

succo / Pixabay[/caption]

Im Unterschied zu vielen anderen Sicherheitsbereichen liegt der Ball hier nicht beim Benutzer, sondern beim Diensteanbieter. Jeder Chat- und Kommunikationsdienst nutzt seine eigene App. Es liegt in der Natur der Sache, dass diese Apps weitgehende Privilegien haben: Der Zugriff auf die Kamera, das Funkmodul, das Mikrofon sind unabdingbar, damit sie ihren Dienst verrichten können.

Wenn in der App nun ein unabsichtlicher Programmierfehler dazu führt, dass ungewollte Zugriffe möglich sind, dann muss der Anbieter reagieren. Im obigen Beispiel hat Apple die Gruppen-Telefonat-Funktion gesperrt, bis ein Update vorliegt, das die Lücke beseitigt.

#### **Auswahlmöglichkeiten wohl nur theoretisch**

Eigentlich sollten Sie die Auswahl Ihres bevorzugten Chat-Dienstes anhand der Sicherheit der App und des Vertrauens in den Anbieter machen. Leider ist dieser Anspruch nur in einer

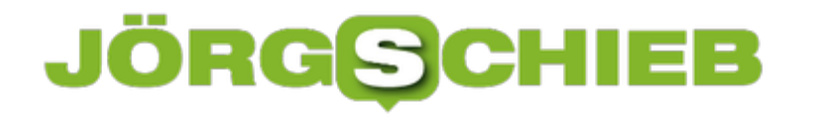

idealen Welt als realistisch anzusehen: Was nutzt der sicherste und beste Kommunikationsdienst, wenn nur ein Bruchteil der Anwender ihn benutzt?

Threema war damals die sichere Alternative zu WhatApp, als letzterer Dienst noch keine Verschlüsselung in den Chats anbot. Solange die Vielzahl Ihrer Kontakte aber WhatsApp und Co. verwendet und nur darüber zu erreichen ist, bleibt Ihnen nur die Wahl zwischen Pest und Colera. Leider.

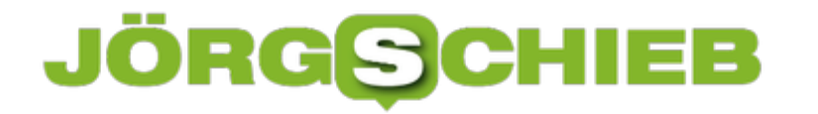

# **Die besten Touchpad-Gesten unter Windows 10**

Wenn Sie ein Notebook verwenden, dann haben Sie bei den meisten Modellen ein so genanntes Touchpad integriert, eine relativ große Fläche unter der Tastatur, der die Maus ersetzen soll. Wissen Sie eigentlich, dass Sie damit einen mächtigen Verbündeten haben, der die Funktion einer Maus deutlich überschreitet? Es gibt eine Vielzahl von Streichgesten, die Ihnen vie Arbeit ersparen können!

[caption id="attachment\_761276" align="alignnone" width="500"]

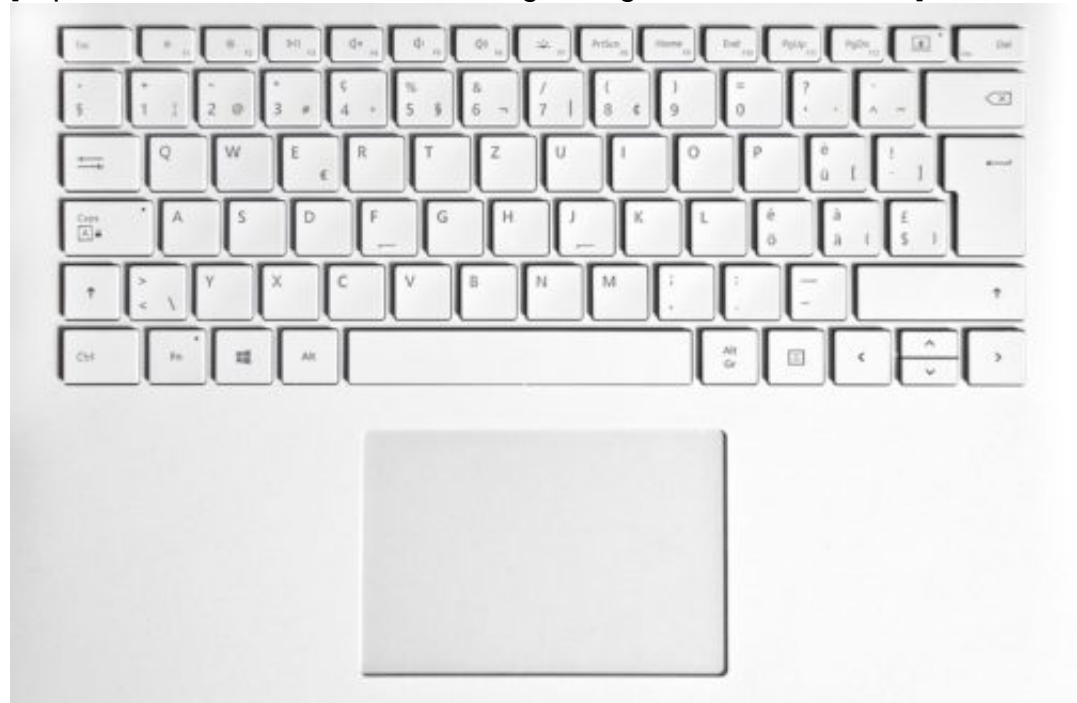

Pixabay[/caption]

Die einfachste ist sicherlich das Antippen der Fläche: Das Element unter dem Mauszeiger wird damit markiert. Durch einen Doppel-Tipp wird es geöffnet, genauso, als würden Sie mit einer Maus arbeiten. Ein Tippen mit zwei Fingern übernimmt dann die Funktion der rechten Maustaste.

Auch das Mausrad können Sie mit dem Touchpad simulieren: Wischen Sie mit zwei Fingern über die Fläche des Touchpads, und die Bildschirmseite wird nach oben bzw. nach unten gerollt.

Wie bei einem iPad oder Android-Tablet können Sie mit den Fingern die Anzeige vergrößern oder verkleinern: Legen Sie zwei Finger auf das Touchpad und bewegen Sie sie auseinander, um die Anzeige zu vergrößern, ziehen Sie sie zusammen, um sie zu verkleinern.

athree23 /

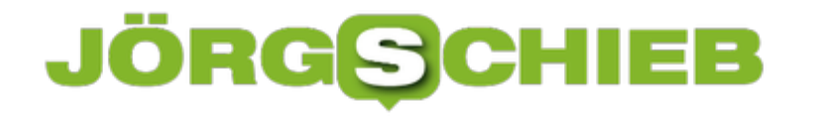

#### **Gesten mit mehr als zwei Fingern**

Um alle offenen Fenster anzuzeigen, legen Sie drei Finger auf das Touchpad und bewegen Sie sie auseinander. Um stattdessen das Desktop anzuzeigen, bewegen Sie drei Finger auf dem Touchpad aufeinander zu.

Um zwischen Fenstern zu wechseln, legen Sie drei Finger auf das Touchpad und bewegen Sie sie nach links oder rechts.

Ebenfalls mit drei Fingern können Sie Cortana öffnen: Tippen Sie einfach mit allen drei Fingern gleichzeitig auf das Touchpad.

Wenn Sie nun glauben, drei Finger wären das Maximum, dann ist das nicht so ganz richtig: Mit vier Fingern können Sie durch Tippen das InfoCenter öffnen oder durch Wischen zwischen virtuellen Desktops wechseln.

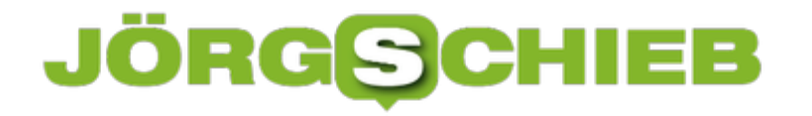

# **Emojipedia: Wikipedia für Emojis**

Kaum eine E-Mail mehr ohne kleine, grinsende, weinende oder genervte Bilder. Was früher "Smiley" hieß, ist schon lange weiter entwickelt. Spätestens seit den separaten Bildschirm-Tastaturen auf Android und iOS kennen Sie diese auch unter dem Namen "Emojis". Je mehr davon es gibt, desto schwerer fällt die Übersetzung der Stimmung, die sie ausdrücken. Die Emojipedia, eine englischsprachige Seite, die Ihnen die Übersetzungsfunktion eines Emojis in seine Bedeutung bietet.

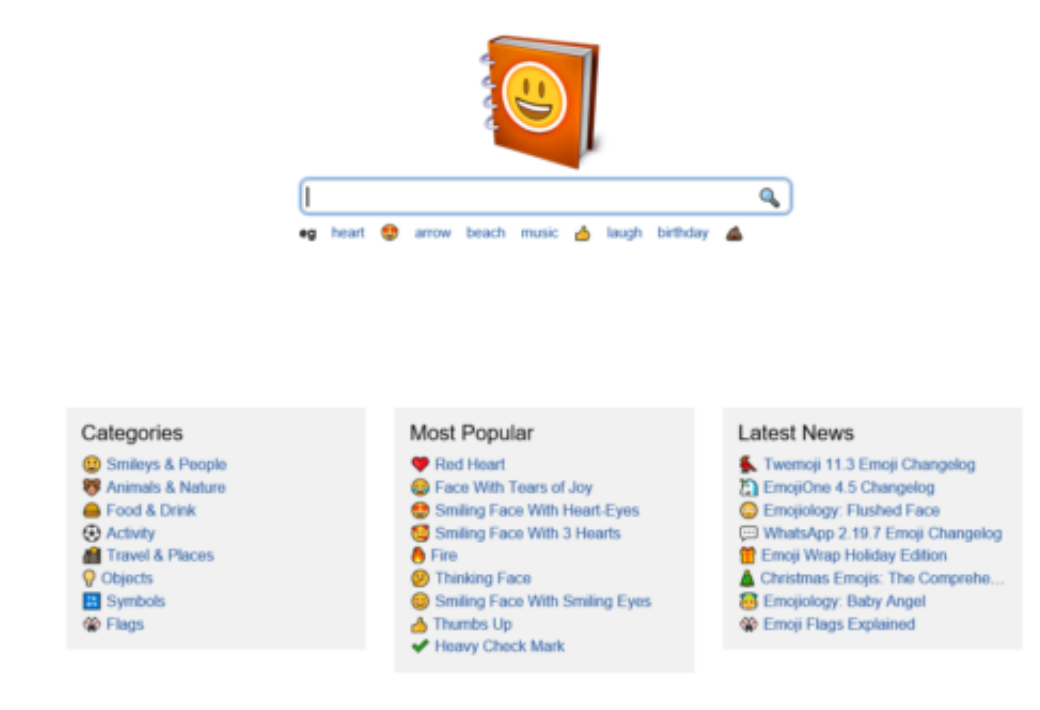

Die Übersetzung funktioniert in beide Richtungen: Geben Sie die Stimmung ein, die das Emoji haben soll (z.B. "sad"), dann bekommen Sie alle Emojis angezeigt, die de entsprechende Stimmung widerspiegeln und dabei dann noch die genauere Bedeutung. Haben Sie das gewünschte Emoji gefunden, dann können Sie den Link dazu anklicken und es über **Copy** in die Zwischenablage kopieren, um es dann in einer Nachricht weiterzuverwenden.

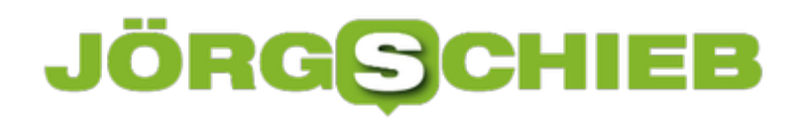

#### **C** Pensive Face

A yellow face with sad, closed eyes, furrowed eyebrows, and a slight, flat mouth. May convey a variety of sad emotions, including feeling...

#### Sad but Relieved Face

A yellow face with small, open eyes, a slight frown, and furrowed eyebrows, from which a single bead of sweat drips, as if from concern or...

#### **Worried Face**

A yellow face with open eyes, raised or furrowed eyebrows, and a broad frown. Sometimes depicted with a slightly open mouth showing upper...

#### Downcast Face With Sweat

A yellow face with closed eyes, frown, and a bead of sweat dripping from its forehead. Usually depicted with a single sweat bead on its right...

#### **Person Frowning**

An upset person, frowning with dismay. Should be gender-neutral, but displays as a woman on iOS, and a man on Windows. ...

Anders herum kann die Emojipedia Ihnen helfen, ein Emoji in einer Nachricht zu verstehen: Kopieren Sie das Emoji aus der Nachricht in die Zwischenablage und fügen Sie es in das Suchfeld ein, dann zeigt Ihnen die Webseite direkt dessen Bedeutung an. Keine Missverständnisse mehr!

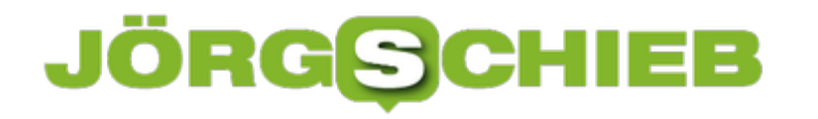

# **Installieren von Windows 10 aus dem Internet**

Windows 10 ist ein Betriebssystem, das sehr viel Wert auf Online-Dienste legt. Und da verwundert es nicht, dass auch die Installation meist ohne Datenträger stattfindet. Am einfachsten, wenn Windows auf dem PC schon vorinstalliert ist. Wenn das aber nicht der Fall ist, dann brauchen Sie nur einen Product Key und einen Rechner mit Internet-Zugang.

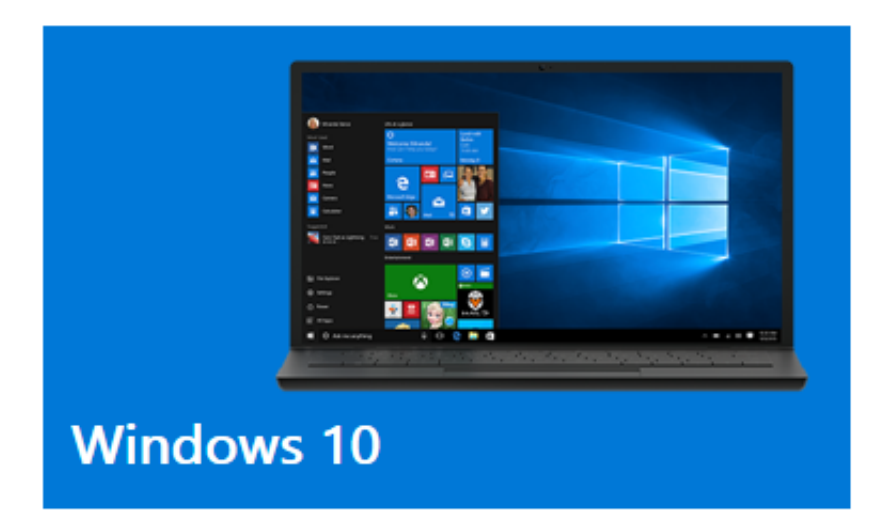

Direkt bei Microsoft können Sie die die noch aktuellen Windows-Versionen herunterladen. Wählen Sie die gewünschte Windows-Version aus, und laden Sie dann das Media Creation Tool durch einen Klick auf **Tool jetzt herunterladen** herunter.

Nach dessen Installation können Sie dann entscheiden, ob Sie eine bestehende Windows-Version auf dem aktuellen PC auf Windows 10 (oder eine andere gewählte Version) aktualisieren wollen oder Installationsmedien erstellen wollen.

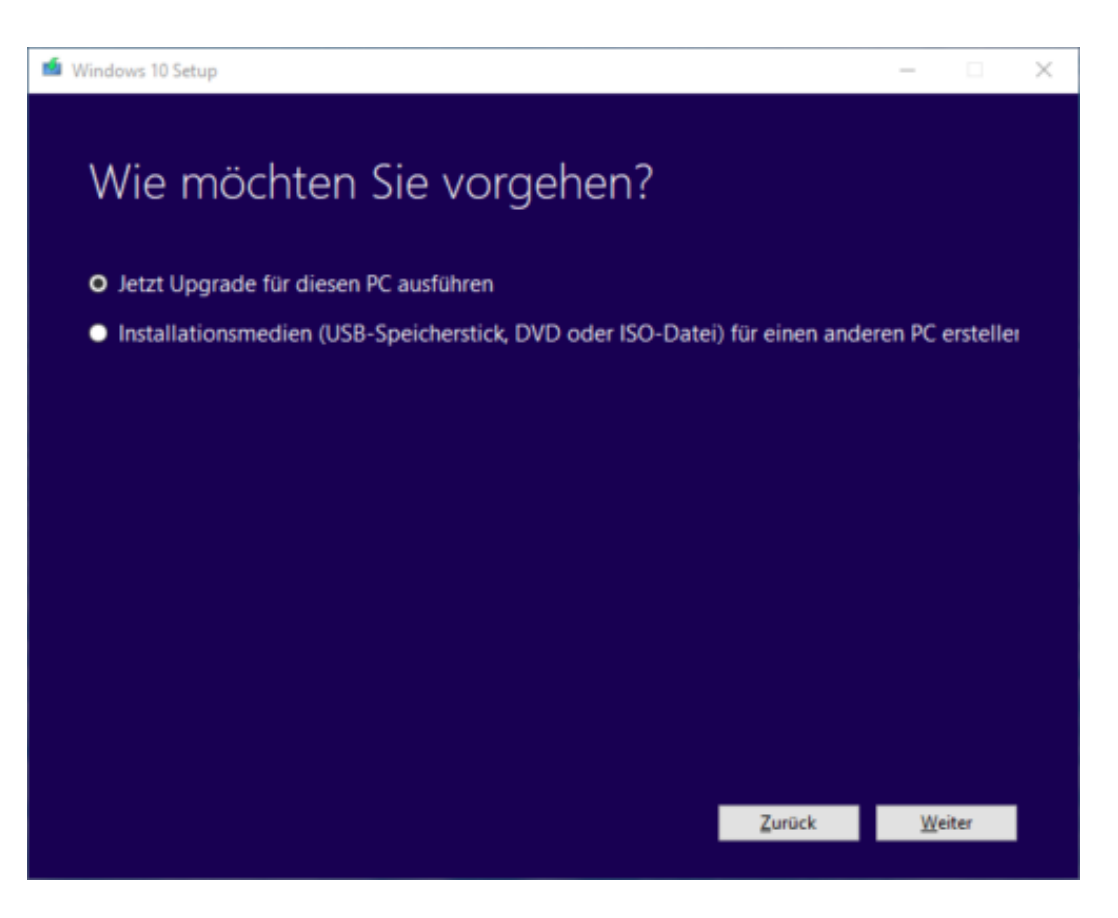

Installationsmedien in Form von DVD oder USB-Stick sind dann wichtig, wenn Ihr eigentlicher PC nicht mehr startet und damit keine Installation über die Wiederherstellung mehr möglich ist.

#### **Der kurze Weg zu Updates**

Gerade beim Oktober 2018-Update gab es ja die eine oder andere Verzögerung, und Microsoft hat dieses Update einige Zeit aus der automatischen installation über Windows Update auf dem PC ausgeschlossen. Auch hier ist die obige Microsoft-Seite hilfreich: Freigegebene größere Updates, die aktuell zweimal im Jahr kommen, sind hier schon herunterladbar, wenn sie noch nicht automatisch auf die Geräte kommen.

**schieb.de** News von Jörg Schieb. https://www.schieb.de

# Windows 10 herunterladen  $\blacktriangleright$

# Windows 10 October 2018 Update jetzt verfügbar

Der Update-Assistent unterstützt Sie bei der Aktualisierung auf die neueste V

**Jetzt aktualisieren** 

Datenschutz

### **JÖRGE CHIEB**

# **Tastatur und Touchpad bei Tablets auf dem Bildschirm nutzen**

Die beliebteste Gerätekategorie sind die 2in1s, Geräte, die gleichzeitig Tablet und Notebook sind. Durch das Abdocken des Displays kann der volle Windows 10-PC mit den Fingern bedient werden, ist allerdings natürlich ohne Tastatur und Touchpad schon ein wenig eingeschränkt. Wo die Maus fein positionierbar ist, ist der Finger ein wenig ungenauer. Das muss nicht sein, denn Tastatur und Touchpad lassen sich auch auf dem Bildschirm einblenden.

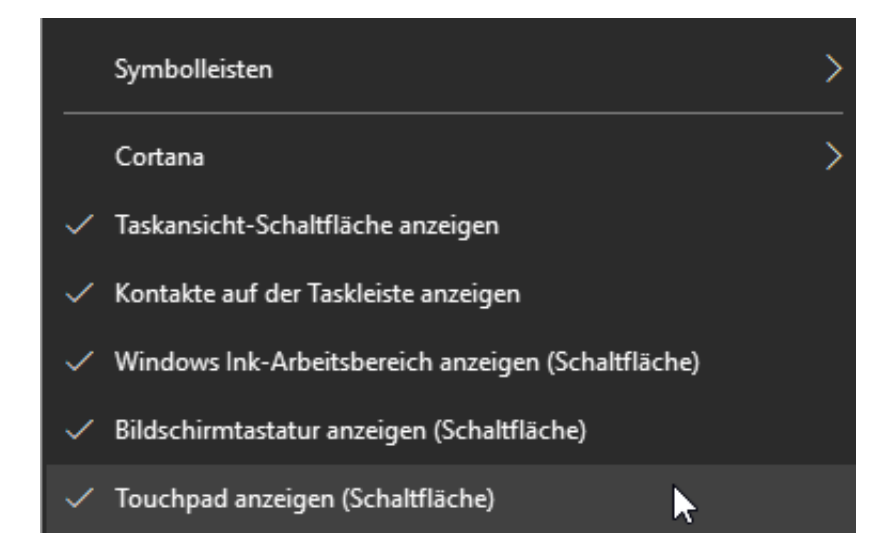

Klicken Sie mit der rechten Maustaste auf die Taskleiste, dann haben Sie die Möglichkeit, die Bildschirmtastatur wie auch das Touchpad als Schaltfläche in der Taskleiste anzeigen zu lassen. Ein Klick auf eines der Symbole öffnet dann auf dem Bildschirm die Tastatur bzw. das Touchpad, die Sie wie ein physisches Gerät mit den Fingern verwenden können.

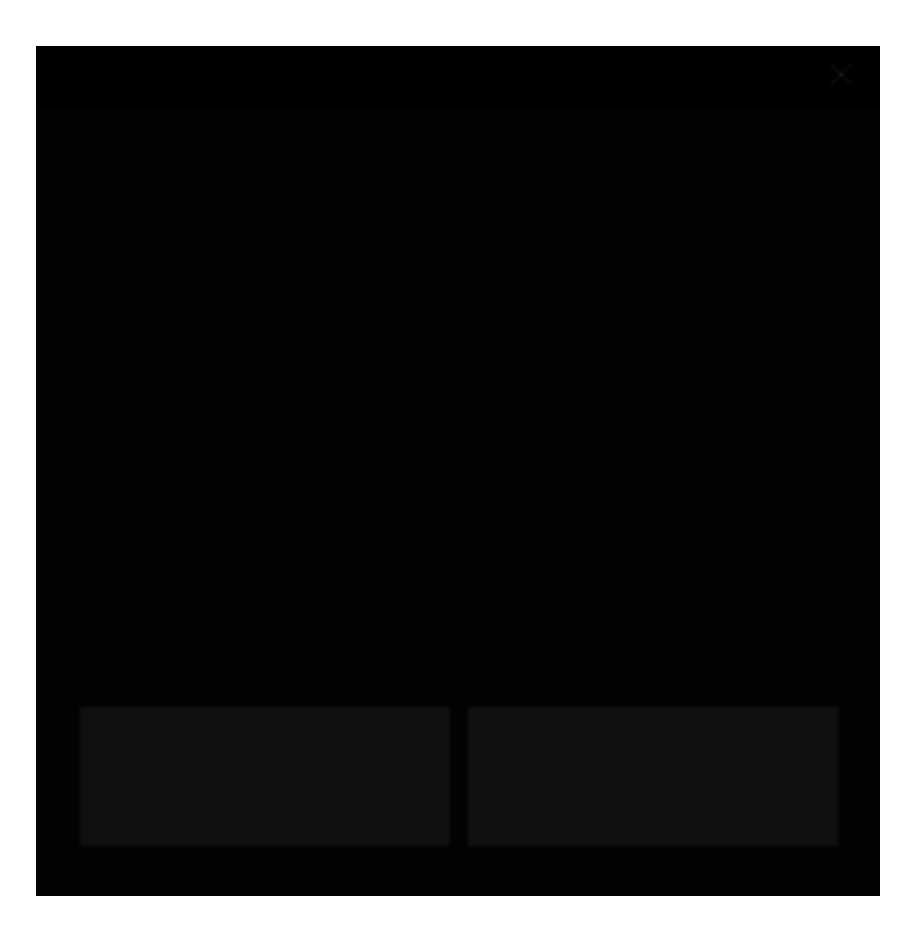

Auch wenn die beiden Platz auf dem Bildschirm wegnehmen, so führen sie doch zu einer deutlich verbesserten Bedienbarkeit. Im Vergleich zur automatischen Einblendung der Tastatur im Tablet Mode haben Sie vor allem die Kontrolle, die Tastatur auch dann zu verwenden, wenn der Automatismus nicht funktioniert.

#### **Tablet-Modus und automatische Tastatur**

Der Tablet-Modus, schaltet sich entweder automatisch eins, wenn Sie Tastatur und Display trennen, oder kann manuell im InfoCenter aktiviert werden. Erkennt Windows 10 dann, dass Sie in ein Eingabefeld geklickt haben, dann öffnet es automatisch die Bildschirmtastatur.

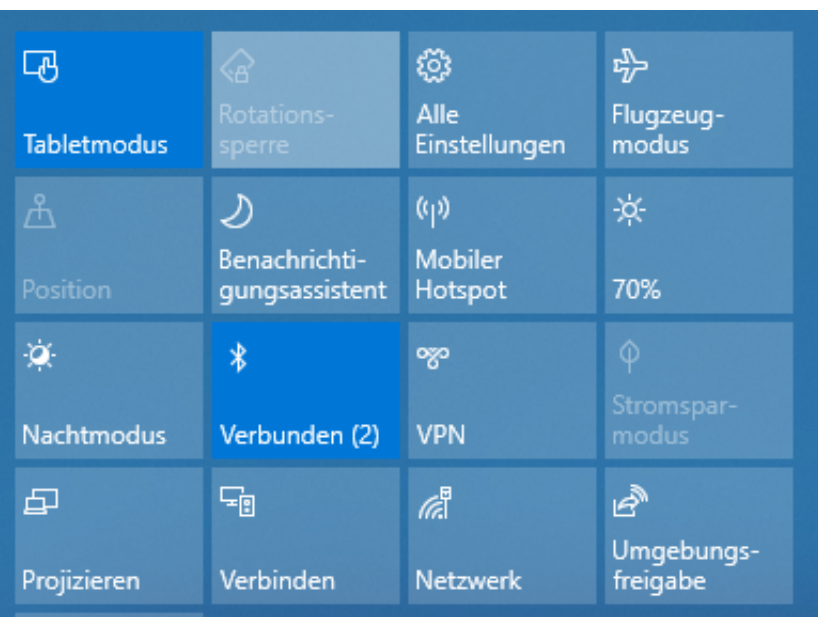

Der Teufel steckt im Detail: Erkennt Windows ein Eingabefeld nicht korrekt (was durchaus vorkommt), dann fehlt Ihnen die Möglichkeit, die Tastatur manuell einzublenden. Es sei denn, Sie haben obige Schritte ausgeführt..

# **Windows 10 für ARM auf dem Lumia 950/950XL**

Windows 10 Mobile ist tot. Und die Zahl derer, die das bedauern, ist nicht gerade gering. Nachdem Microsoft nun das Ende des offiziellen Supports für Ende 2019 angekündigt hat, fragen Sie sich vielleicht, ob Sie nun ein wertloses Stück Technik vor sich haben. Wie wäre es denn, wenn Sie Windows für ARM darauf installieren? Geht nicht? Geht doch!

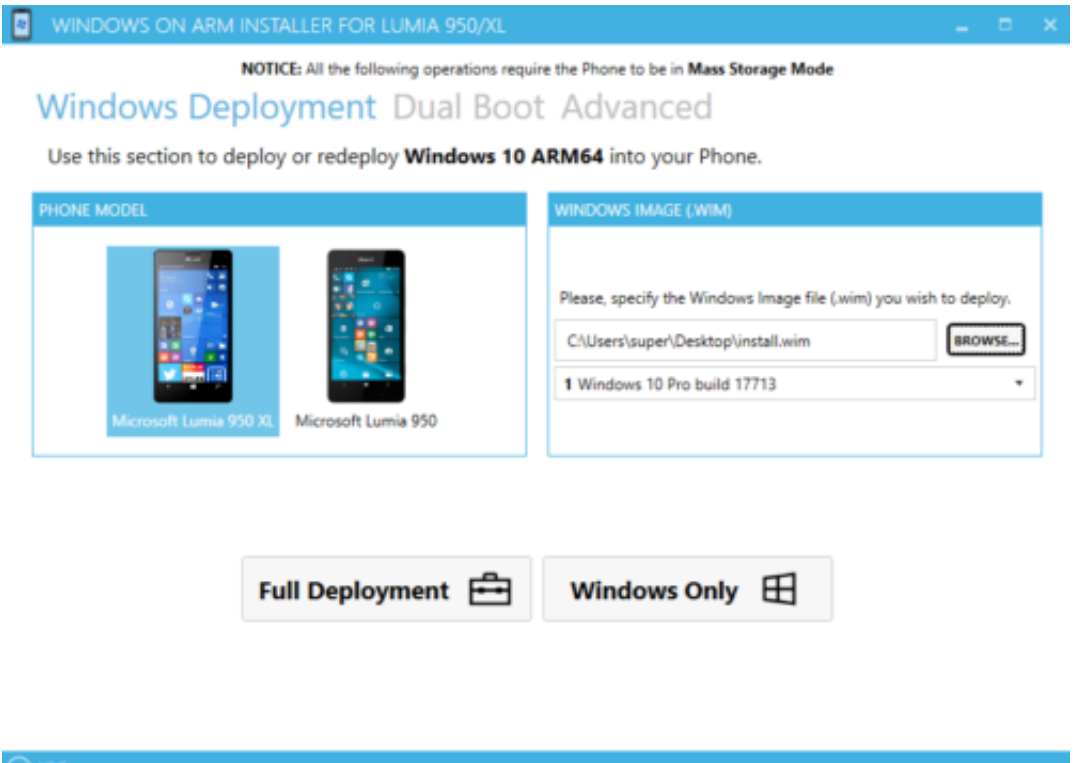

Natürlich nicht ganz offiziell (und auf eigene Gefahr), besonders auf dem 950XL aber durchaus sinnvoll nutzbar. Als ersten Schritt müssen Sie den Bootloader des Geräts mit WPInternals entsperren.

Danach können Sie hier ein Tool herunterladen, mit dem Sie Windows für ARM herunterladen und auf dem Lumia installieren können. Das Tolle daran: Sie müssen nicht auf Windows 10 Phone verzichten, das Programm installiert auf Wunsch einen Dual-Boot-Modus, der beide Systeme parallel nutzen lässt.

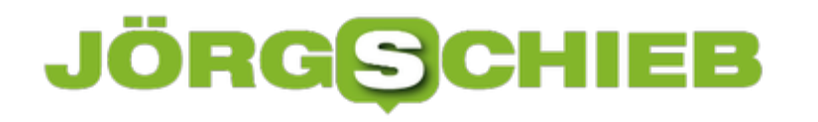

# **Windows 10-Version von Home auf Pro aktualisieren**

Viele Windows-PCs werden mit der Home-Version ausgeliefert. Während diese für viele Anwendungen ausreicht, so gibt es doch eine Vielzahl von Funktionen, die nur in der Pro-Version verfügbar sind. Einen direkten Vergleich beider Versionen finden Sie hier. Wenn Sie nun die Aktualisierung planen, dann sollten Sie die folgenden Schritte befolgen.

#### **Herausfinden der aktuellen Windows-Version**

Windows zeigt Ihnen die aktuelle Version nicht direkt an. In der Übersicht der installierten Updates finden Sie meist nur den Build der aktuellen Version, nicht aber die Unterscheidung von Pro und Home. Stattdessen suchen Sie in der Taskleiste nach System und klicken Sie dann auf **Systeminformationen**.

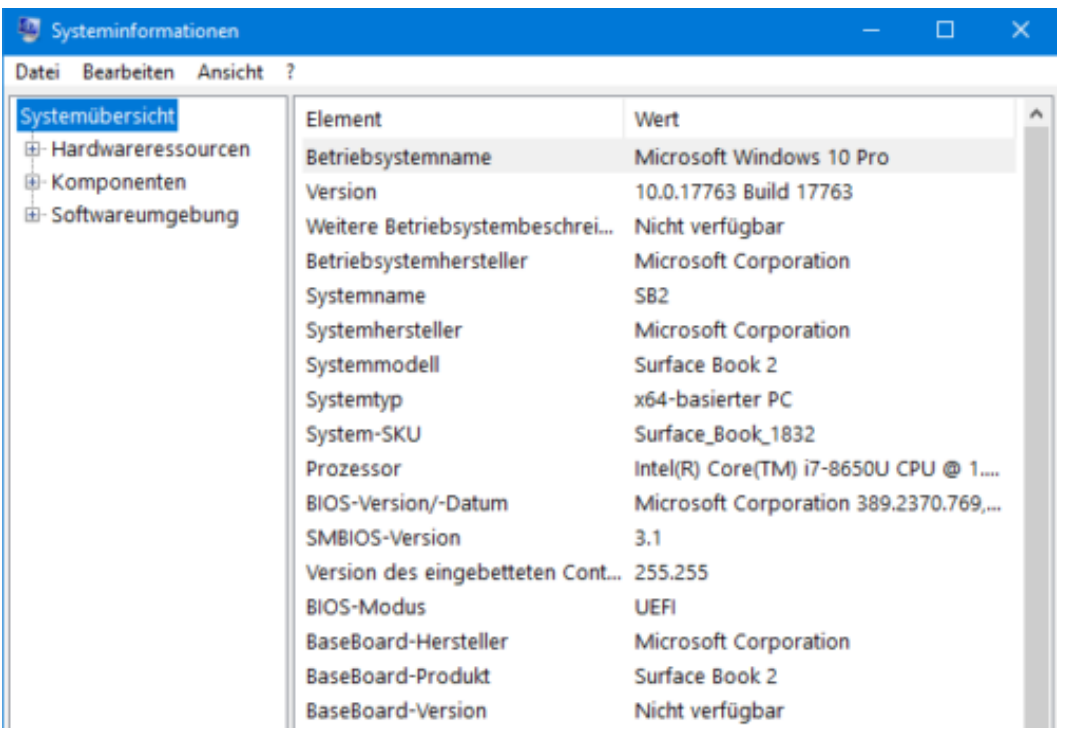

Hier finden Sie unter **Systemübersicht**, **Betriebssystemname** die aktuell installierte Windows-Version.

Wen es interessiert: darunter finden Sie eine Vielzahl von Informationen zu Ihrem PC, dem Prozessor, Hauptspeicher und weitere Informationen.

#### **Aktualisierung der Windows-Version mit einem Product Key**

Um nun (einen vorliegenden Product-Key für die gewünschte Windows-Version vorausgesetzt) die Windows-Version zu aktualisieren, klicken Sie auf **Einstellungen**, **Update und Sicherheit**, **Aktivierung**.

Klicken Sie auf Product Key ändern, dann geben Sie diesen über die Tastatur ein. Windows erkennt automatisch für welche Version der Key ist, und beginnt mit dem automatischen Download der für die neue Version nötigen Komponenten und Programme. Nach einigen Minuten und einem Neustart ist es dann vollbracht: Willkommen bei Ihrem funktionsreicheren Windows 10!

# Aktivierung

#### Windows

Edition

Windows 10 Pro

Aktivierung Windows wurde durch eine digitale, mit Ihrem Microsoft-Konto verknüpfte Lizenz aktiviert.

Weitere Informationen

#### Product Key aktualisieren

Wählen Sie "Product Key ändern" aus, um einen anderen Product Key auf diesem Gerät zu verwenden.

Product Key änderr

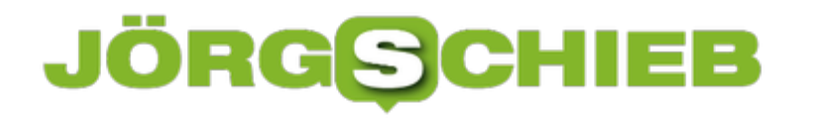

### **Niemals das Sperren des PCs vergessen**

Ihr Windows 10-PC ist Ihr erweitertes Gedächtnis, Ihr Datenspeicher, Ihre Schreibmaschine, kurz: Die Zentrale Ihrer Daten. So, wie Sie Ihr Haus auch normalerweise verschließen, machen Sie das sicherlich auch bei Ihrem PC, indem Sie ihn sperren. , dann auf Sperren, schon kommt niemand ohne Ihr Passwort, Ihren Fingerabdruck oder die PIN an Ihren PC und die Daten. Es geht aber auch einfacher!

Da wäre zum einen die deutlich schnellere Tastenkombination: Gleichzeitiges Drücken der **Windows-** und der **L-Taste** hat nämlich exakt den selben Effekt und sperrt Ihren PC direkt.

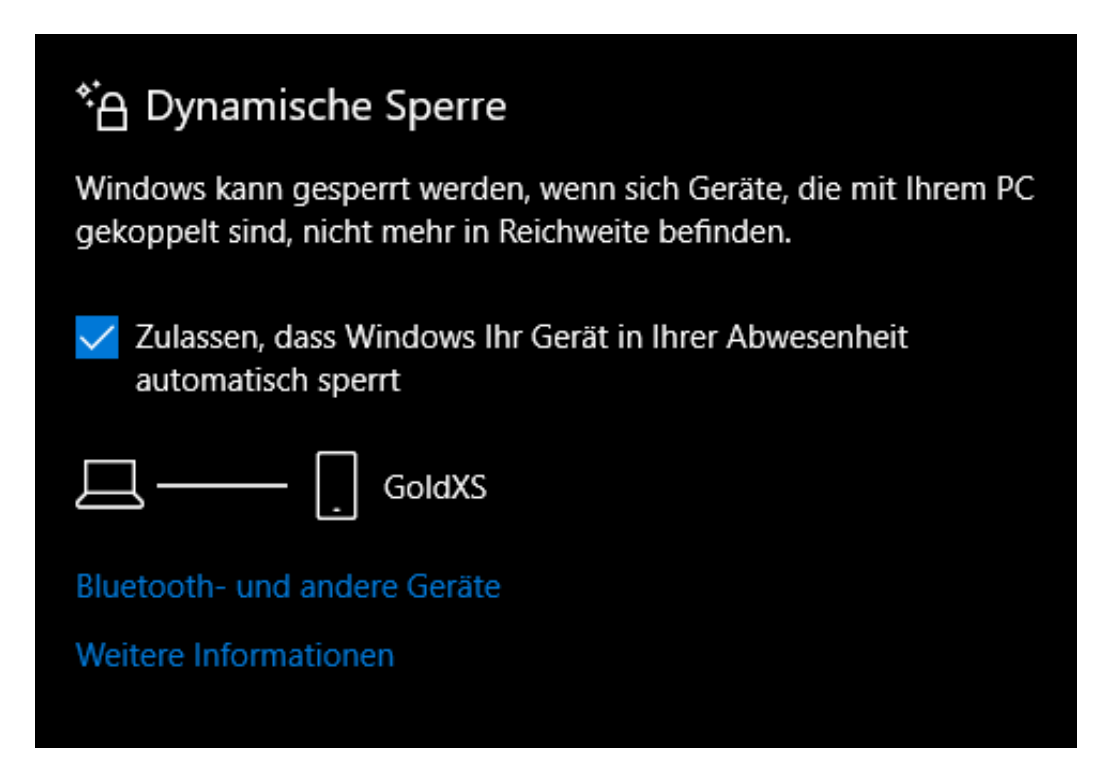

Noch charmanter ist die Dynamische Sperre, die Sie unter **Einstellungen**, **Konten**, **Anmeldeoptionen** finden. Aktivieren Sie die automatische Sperre durch Setzen des Hakens. Windows 10 identifiziert nun das Bluetooth-Gerät, das gekoppelt und auffindbar ist, als Ihren Präsenzmelder. Bewegen Sie sich zu weit von Ihrem PC weg (technisch gesprochen: verlassen Sie die Bluetooth-Reichweite Ihres PCs mit dem Gerät), dann sperrt Windows 10 diesen automatisch nach ca. einer Minute.

Keine Frage, das hilft Ihnen wenig, wenn Sie Ihr Handy dann ebenfalls zurücklassen, denn dann kann die dynamische Sperre ja nicht aktiv werden. Allerdings ist die Wahrscheinlichkeit deutlich geringer, als zu vergessen, den PC zu sperren.

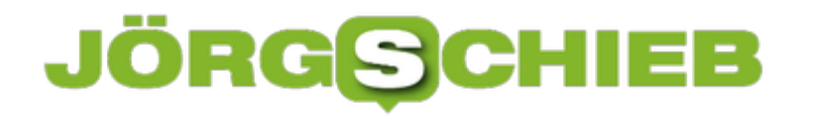

# **Speichern von Passwörtern in einem Safe**

Es bedarf keiner langen Erklärung, dass das Aufschreiben von Passwörtern keine wirklich gute Idee ist. Auch wenn es kaum zu glauben ist: Viele erfolgreiche Angriffe auf Systeme kommen nicht über einen technischen Einbruch über das Internet oder interne Netzwerk, sondern über kleine, gelbe Klebezettelchen, auf denen Anwender ihre Passwörter aufschreiben und "ganz geheim" am Monitor oder unter der Schreibtischauflage verstecken. Auch eine Excel-Tabelle ist nur eine bedingt gute Idee!

Natürlich fordert der Anspruch, komplexe und unterschiedliche Passwörter zu verwenden und sich diese auch noch zu merken, aber auch dafür gibt es sichere Lösungen: Die so genannten Passwortsafes.

Dies sind Programme, in denen Sie Ihre Passwörter speichern können und die die Datei, in denen diese abgelegt werden, verschlüsselt und so vor unberechtigtem Zugriff schützt.

Bekannte Passwort-Safes sind zum Beispiel 1Password (https://1password.com) und KeePass (https://keepass.info). Wenn Sie mit verschiedenen Plattformen auf Desktop, Tablet und Smartphone arbeiten, dann ist Ilium's eWallet (https://www.iliumsoft.com/) eine gute Wahl.

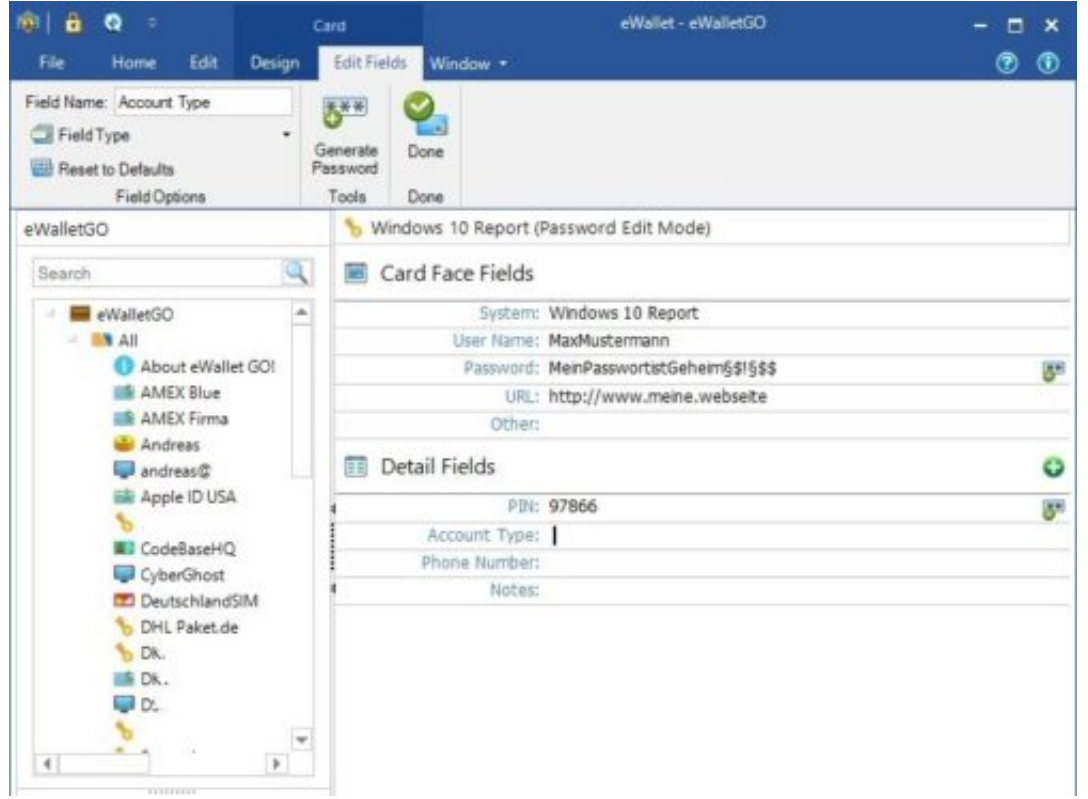

eWallet bietet die Synchronisation der (256bit-verschlüsselten) Passwortdatei mit verschiedenen Online-Speichern an und hat für alle großen Plattformen (Windows, MacOS, iOS, Android) einen entsprechenden Client. Diese kosten zwar jeweils knapp EUR 10,-, lösen Ihnen aber die Herausforderung, dass Sie die Passwörter synchron halten und von überall her

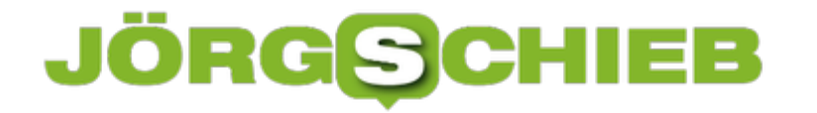

darauf zugreifen können. Eine einmal eingegebene Passwort-Karte ist nach Beendigung des Speichervorgangs sofort auf den anderen Geräten verfügbar, bei Änderungen verhält es sich ebenso.